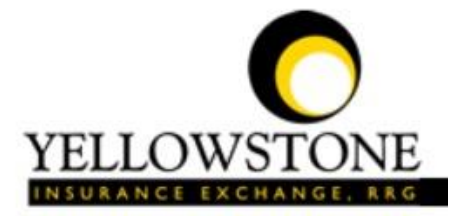

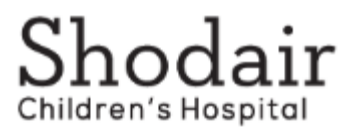

# Yellowstone Event System (YES) User Guide

Powered By

RiskQual Technologies, Inc.

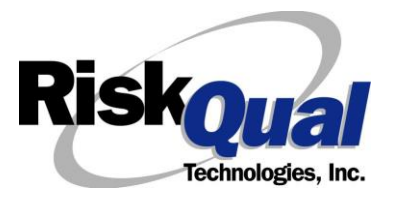

**© Copyright – RiskQual Technologies 2001-2023** 

## **Contents**

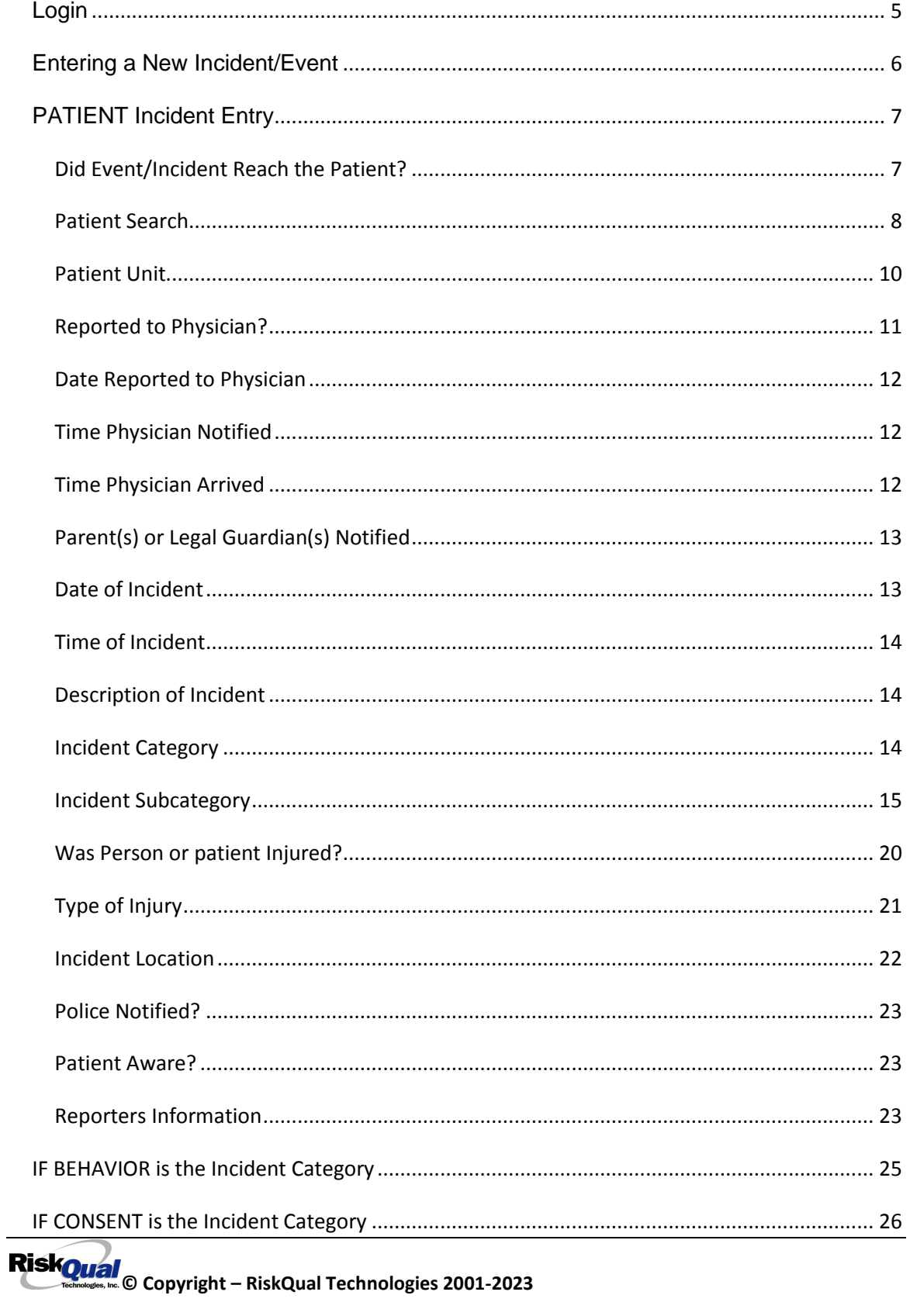

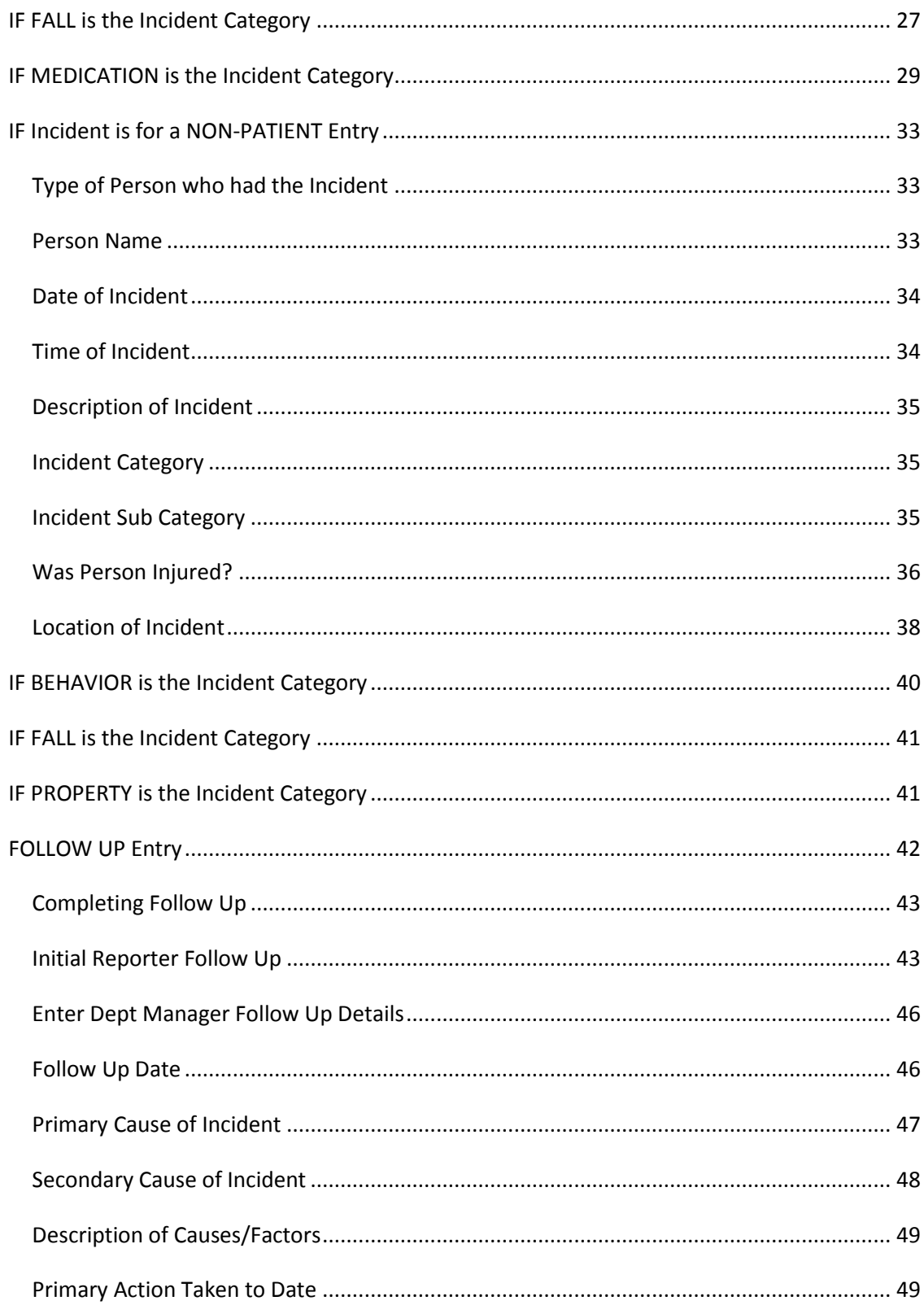

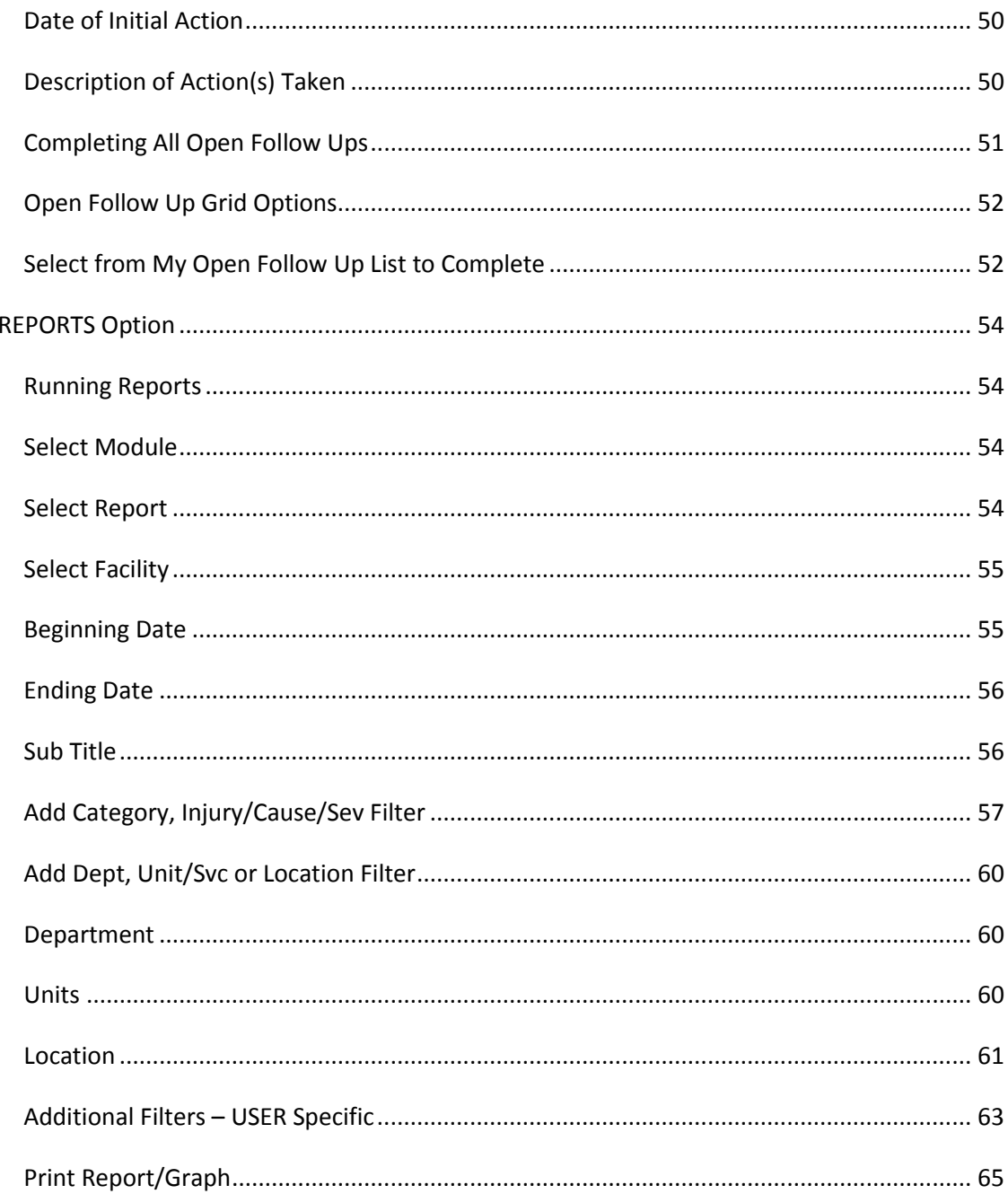

The Yellowstone Event System (YES) is to be used to track all incidents/events that occur in your facility as well as any near misses or "good catches". It will provide your risk management department with details regarding any incident/event that you document and proper follow up can be completed by department managers. If you have a question as to what is reportable or not, contact your Risk Management department.

#### <span id="page-4-0"></span>**Login**

To login to YES to enter an event or complaint, click on your YES desktop icon or the link/choice on your hospital web page.

The link will take you to this site: <https://risk.yellowstoneinsurance.com/HAS/Login.aspx>

The following login page will display:

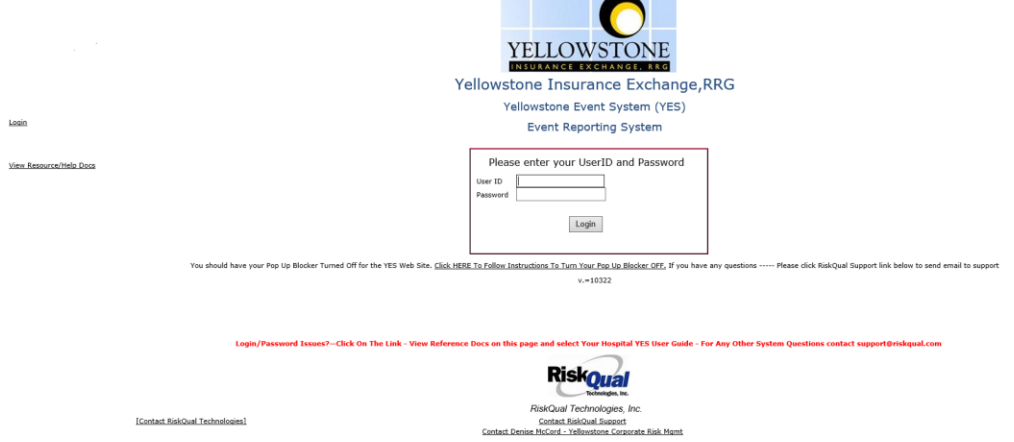

Enter your assigned User ID and Password

**User ID:** 5 + Your EMR System ID

(Example: Joe Smith EMR System ID is JSmith - His login would be **5JSMITH**)

**Password:** 5Shodair!

#### **(Password is CASE SENSITIVE and must be entered in format according to above)**

Employees are updated ongoing into the YES system by your IT department and created as entry only basic users for the YES system.

If you need to be setup as a Supervisor/Manager or need your access updated – please contact your Risk Management Department.

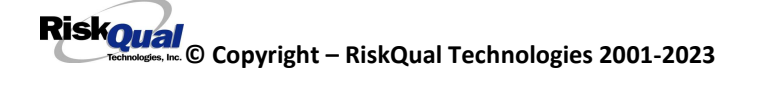

#### **If you have trouble logging in, please contact your hospital IT department FIRST or [support@riskqual.com.](mailto:support@riskqual.com)**

\*\*\* NOTE \*\*\* IF you are exited from the login page upon entering your User ID and password, your Pop Up Blocker settings are most probably turned ON on your computer's Internet Explorer settings.

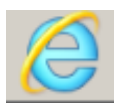

Go to your Internet Explorer icon . Click on Tools – Pop Up Blocker – Turn OFF Pop Up Blocker. This is a temporary measure to allow you to enter your incident/event.

Go back to the link to YES system and login.

\*\*Contact your IT department so that they can ensure that the Pop Up Blocker is turned OFF only for this YES website.\*\*

#### <span id="page-5-0"></span>**Entering a New Incident/Event**

When entering an incident/event, all required questions must be answered at a minimum before you can SAVE. If you do not save your incident/event, it will not be saved automatically.

Upon Login to the system, you are presented with a selection to "Select Entry Type"

**Select Entry Type** Incident

Click to select Incident to report an Incident/Event.

The following options display to the right:

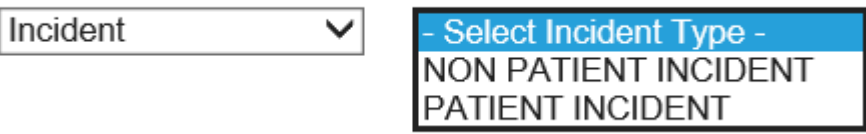

PATIENT – Select if incident affected a Patient or IF it's a Near Miss/Good Catch related to a patient.

NON-PATIENT – Select if incident affected a Non-Patient (i.e., Visitor, Employee, Physician, Family, Other) or a Near Miss/Good Catch that is related to a non-patient or non-person.

Click to make the appropriate selection.

**New** Click **the contract of the enter a new Incident/Event.** 

You will be taken to the entry screen for a Patient or Non-Patient incident/event respectively based on your selection.

*\*\*\* NOTE \*\*\* When entering an incident/event, all required questions must be answered at a minimum before you can SAVE. If you do not save your incident/event, it will not be saved automatically.* 

#### <span id="page-6-0"></span>**PATIENT Incident Entry**

When selecting PATIENT in the "Select Incident Type" prompt after Login, the following sets of questions will display. Questions will include/exclude themselves according to logic built into the screens as requested by your hospital's your risk management department.

Following is a detailed step by step process for entry of an Incident/Event into the YES system.

The incident entry questions display to the right for you to begin answering them. As you answer each question, the responses will display on the grid to the left.

<span id="page-6-1"></span>**Did Event/Incident Reach the Patient?**

## Did Event/Incident Reach The Patient?

\* Required

 $\Box$ Yes  $\bigcirc$  No

Prev

**Next** 

Ex: Did Event/Incident Reach The Patient?

Answer Y if the incident actually occurred and reached/affected the patient.

If Y, system continues to prompt you for pertinent patient incident entry questions.

#### **If the Incident ALMOST Occurred and you or someone else CAUGHT IT BEFORE it reached the patient - answer "Did Incident Reach Patient?" = N**

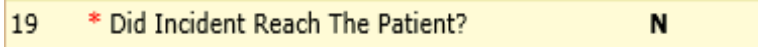

System will only prompt you to answer the minimum required questions for a near-miss/good catch incident that did not occur (Incident date/time, category, code, description, etc.)

#### <span id="page-7-0"></span>**Patient Search**

Enter the Last Name of the Patient to find the patient involved in the incident and click SEARCH. A listing of patient admissions with that last name displays:

#### **Enter LAST NAME of Patient Involved & Click SEARCH**

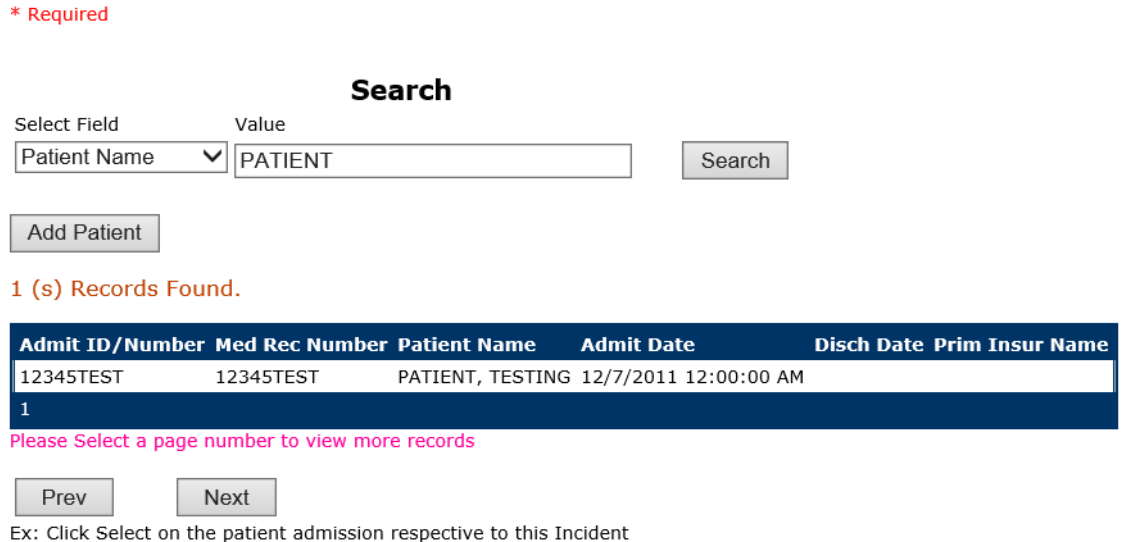

IF PATIENT NOT FOUND On The List - Click ADD PATIENT To Add Patient

Highlight the respective patient admission associated with the incident and click to select it.

The respective patient's demographics display on the grid and system advances to the incident entry screen for additional questions.

#### *Your IT Department has setup an interface to automatically feed the YES system with all patient admission demographics.*

ALWAYS enter last name and click SEARCH FIRST.

If you cannot find a patient, you may click ADD PATIENT to add the patient – minimum demographics that have to be entered include First Name, Last Name, MR# and Admission ID.

Upon selection of a patient, the demographics entered for the patient display on the grid on the left for viewing as example below:

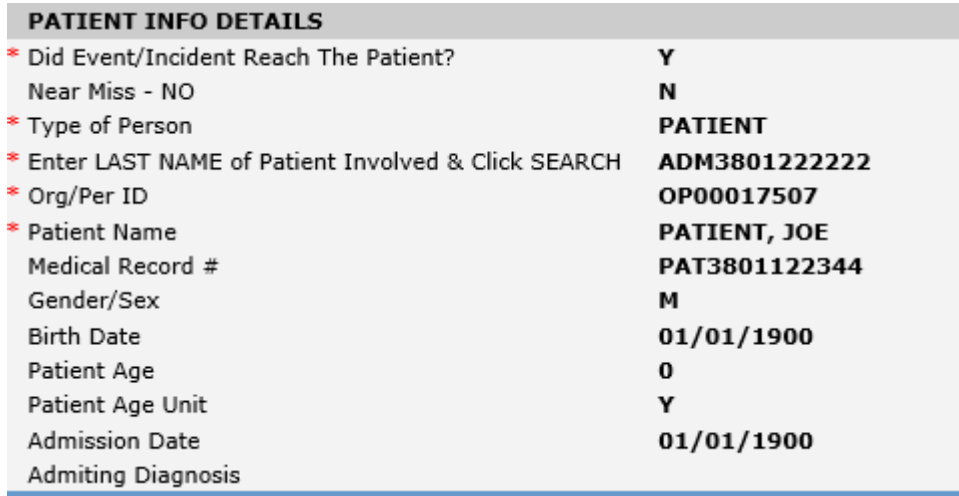

### <span id="page-9-0"></span>**Patient Unit**

## **Patient Unit**

\* Required

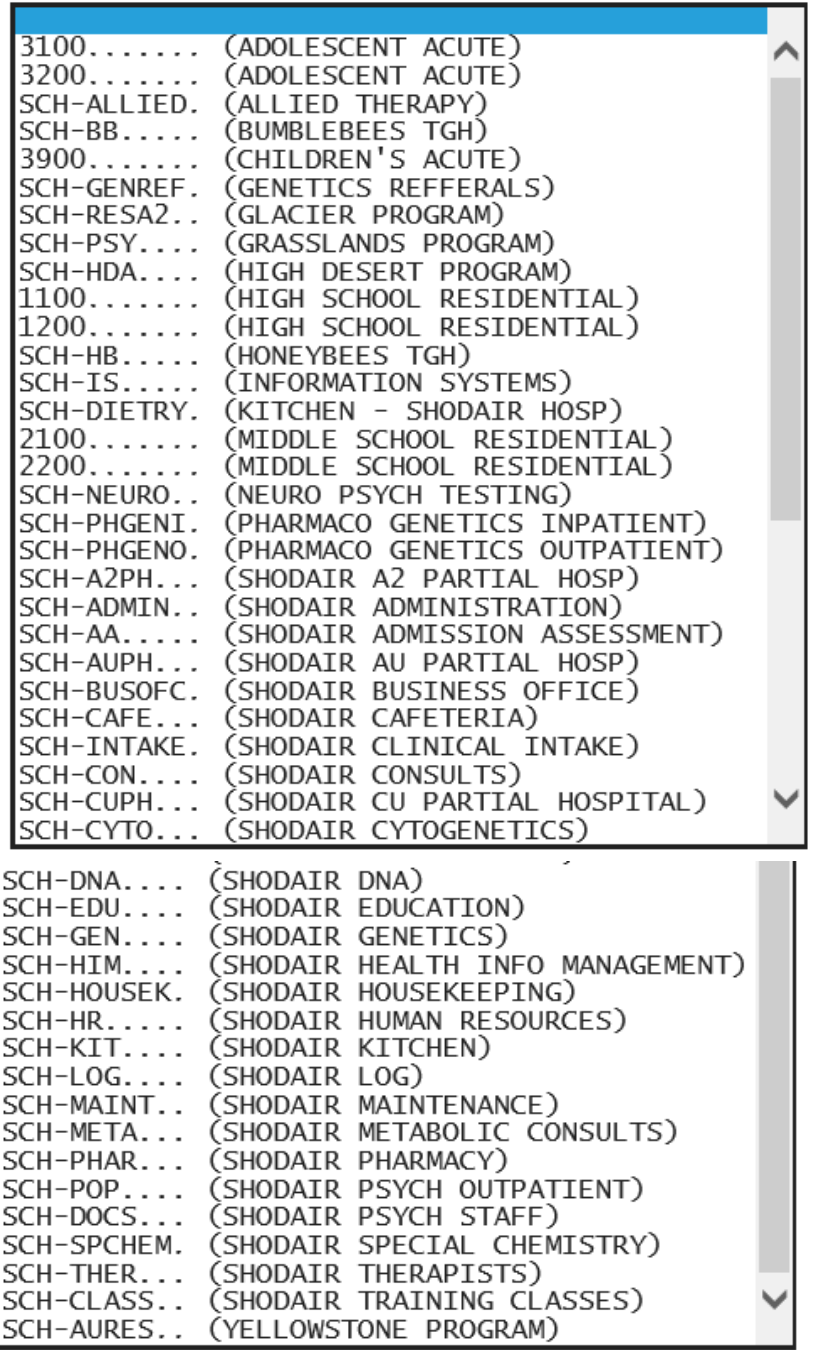

Select the Unit for the patient from the dropdown. The system will advance to the next question.

### <span id="page-10-0"></span>**Reported to Physician?**

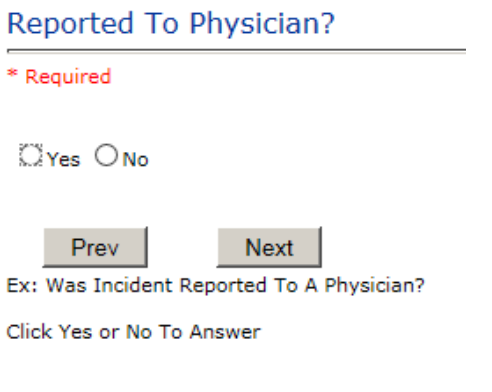

### If Y, the followeing will display:

## Physician Notified Search

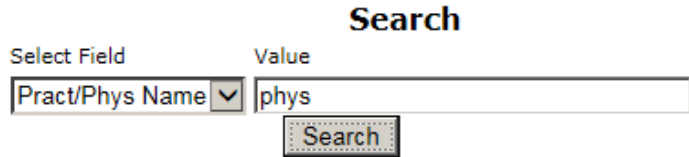

#### 2 (s) Records Found.

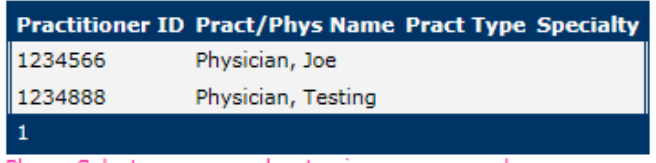

Please Select a page number to view more records

Prev Next

Ex: Enter LAST Name Of Physician Who Was Notified Of The Incident - Click **SEARCH** 

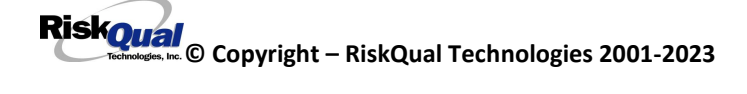

## <span id="page-11-0"></span>**Date Reported to Physician** Date Reported To Physician

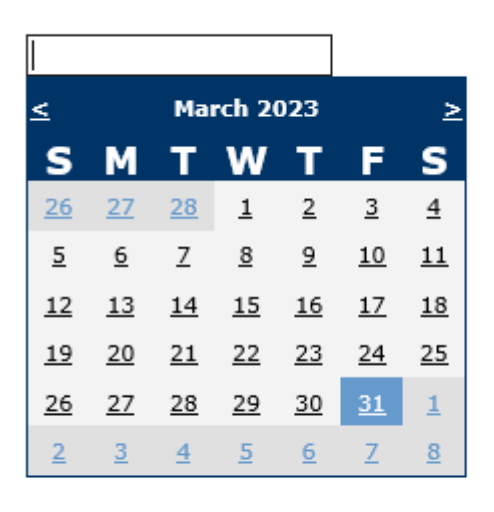

Prev

Next

Time Physician Notified (Military)

Ex: Select Date Incident Was Reported To Physician

#### <span id="page-11-1"></span>**Time Physician Notified**

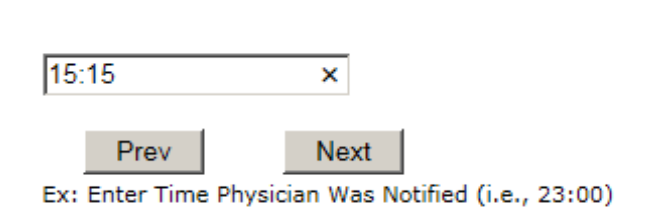

Enter the time the physician was notified in Military time and click Next.

#### <span id="page-11-2"></span>**Time Physician Arrived**

**Time Physician Arrived** 16:20 × Prev **Next** 

Ex: Enter Time Physician Arrived (Military) - Format: ##:##

Enter the time the physician arrived in Military time and click Next.

## <span id="page-12-0"></span>**Parent(s) or Legal Guardian(s) Notified** Parent(s) or Legal Guardian(s) Notified

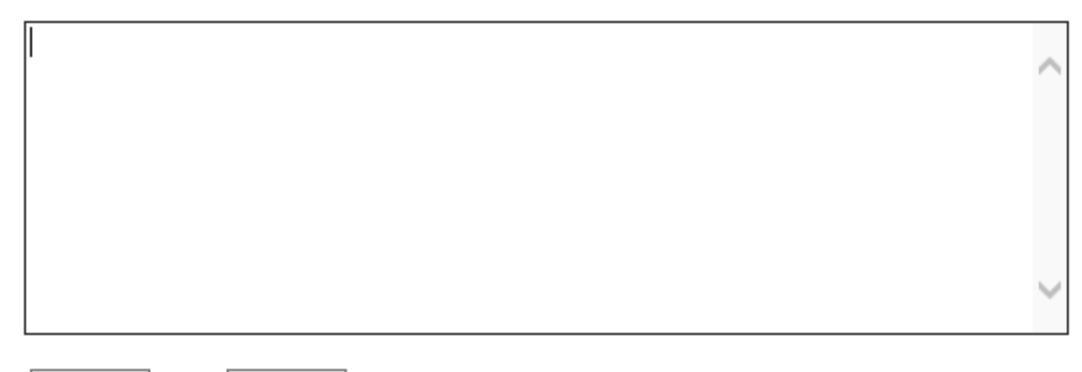

Prev

Next

Ex: Describe Parent(s) or Legal Guardian(s) Notified Of Incident

## <span id="page-12-1"></span>**Date of Incident** Date of Incident

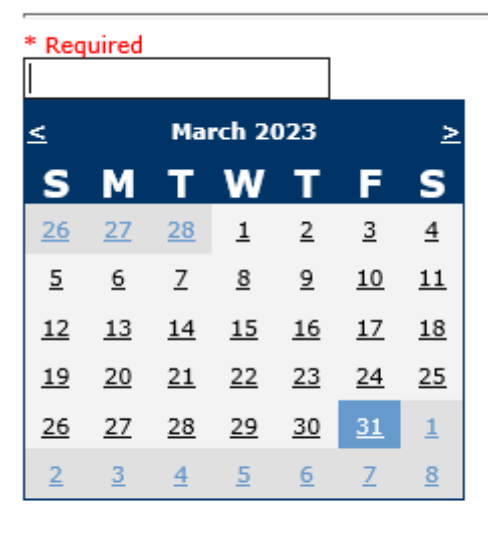

Prev

Next

Ex: Select Incident Date

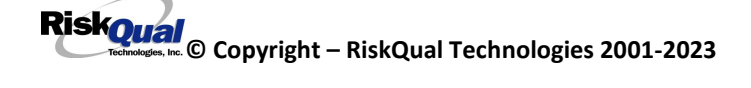

#### <span id="page-13-0"></span>**Time of Incident**

## Time of Incident (Military)

\* Required

Prev

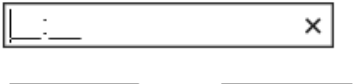

Next

Ex: Enter Time of Incident (i.e., 23:15)

## <span id="page-13-1"></span>**Description of Incident**

## **Description Of Incident**

\* Required

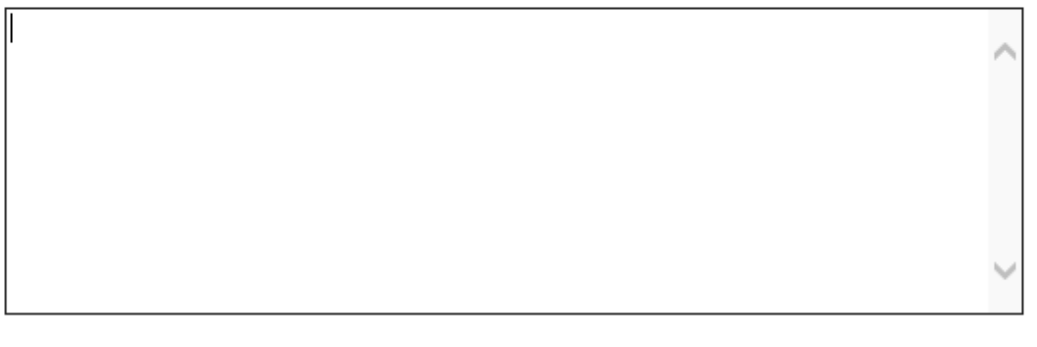

Ex: Enter detail description of the incident (include any injury)

Next

\*\*\*DO NOT INCLUDE Special Characters in the description such as Greater Than or Less Than Symbols

## <span id="page-13-2"></span>**Incident Category**

Prev

## **Incident Category**

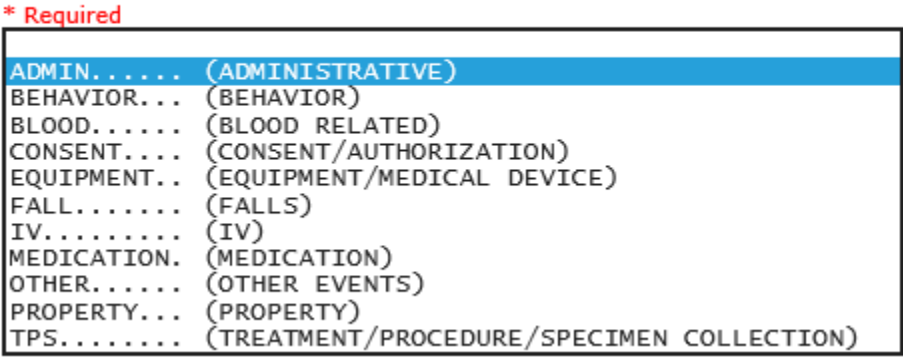

Incident Category displays with drop down of available selections to choose from.

<span id="page-14-0"></span>**Incident Subcategory**

**Incident Sub-Categ** 

\* Required FLOOR....... (FOUND ON FLOOR)<br>BED........ (FROM BED)<br>COMMODE.... (FROM BEDSIDE COMMODE/TOILET)<br>CHAIR...... (FROM CHAIR/WHEELCHAIR)<br>EXAMTABLE.. (FROM EXAM/XRAY OT TABLE/GURNEY) SHOWER..... (IN SHOWER) OTHER...... (OTHER)

Incident Sub Category can be selected. The Incident Sub Categories that display on above drop down depend on the selection made in Incident Category before it.

Below are the specific Categories & Codes (as selected by your risk management department for your facility):

#### **ADMIN Sub Categories:**

**Incident Sub-Categ** 

#### \* Required

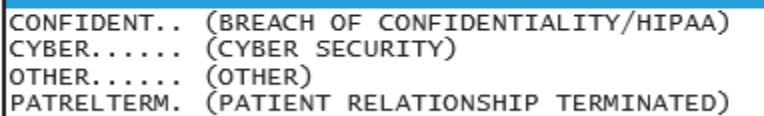

### **BEHAVIOR Subcategories**

## **Incident Sub-Categ**

\* Required

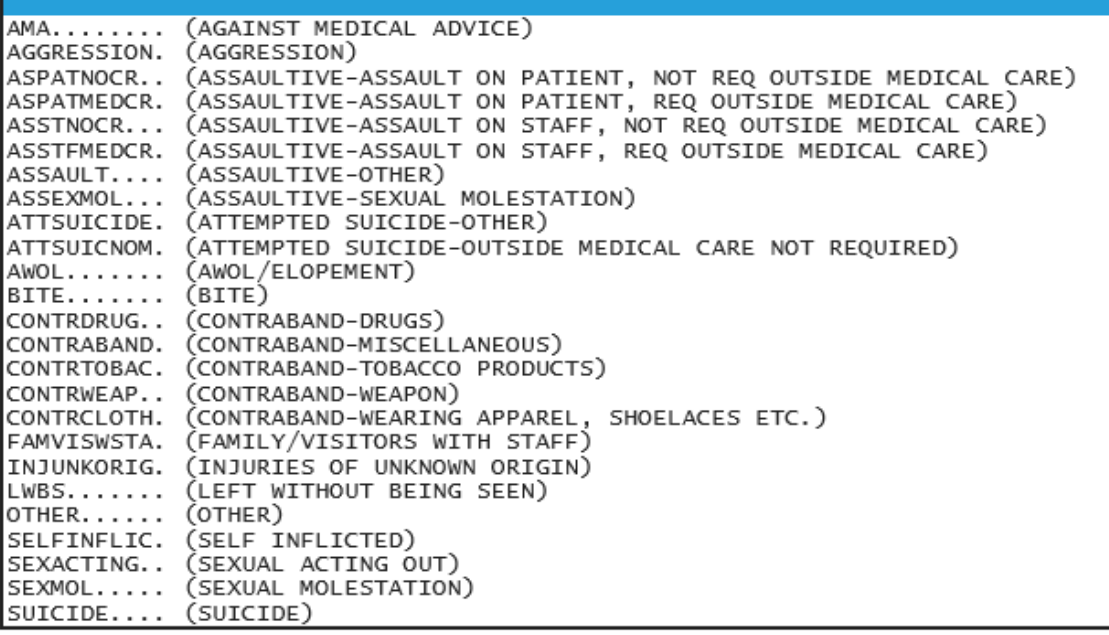

#### **BLOOD Sub Categories**

## **Incident Sub-Categ**

#### \* Required

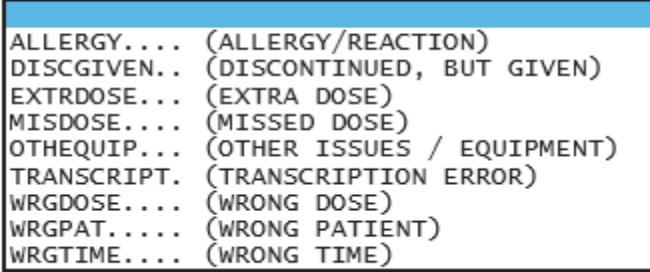

#### **CONSENT Sub Categories**

## **Incident Sub-Categ**

#### \* Required

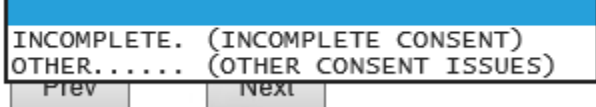

Ex: Select Incident Sub Category

#### **EQUIPMENT Sub Categories**

## **Incident Sub-Categ**

\* Required

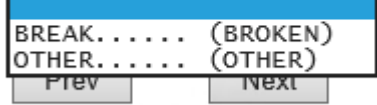

Ex: Select Incident Sub Category

#### **FALL Sub Categories**

## **Incident Sub-Categ**

#### \* Required

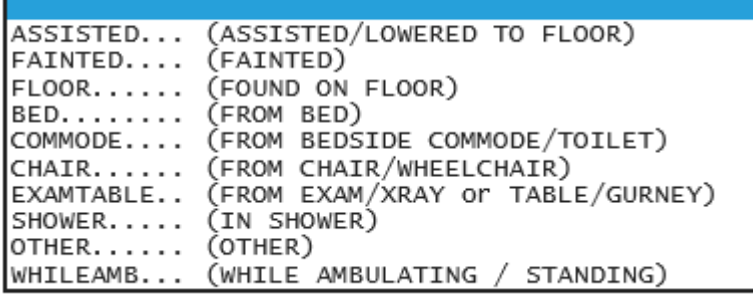

### **IV Sub Categories**

## **Incident Sub-Categ**

\* Required

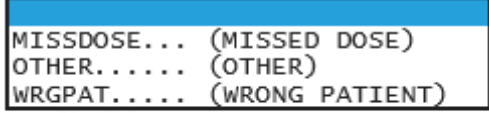

Ex: Select Incident Sub Category

### **MEDICATION Sub Categories**

## **Incident Sub-Categ**

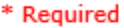

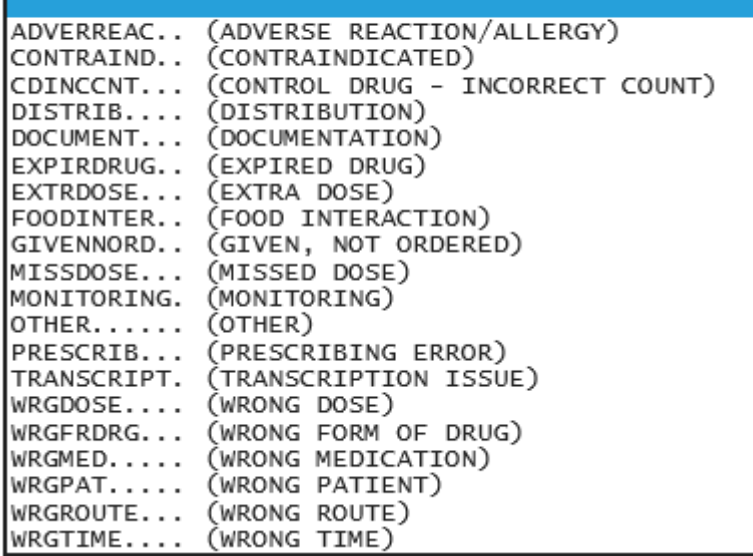

#### **OTHER Sub Categories**

**Incident Sub-Categ** 

\* Required

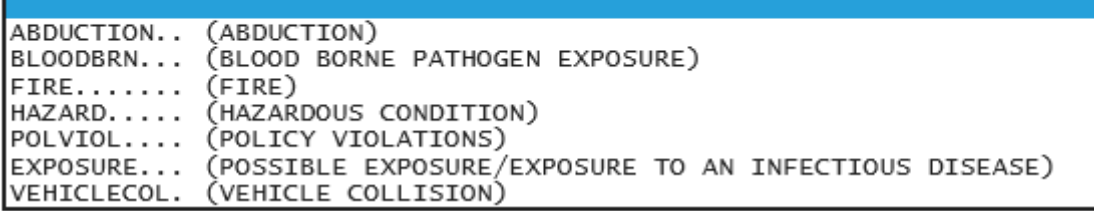

#### **PROPERTY Sub Categories**

## **Incident Sub-Categ**

#### \* Required

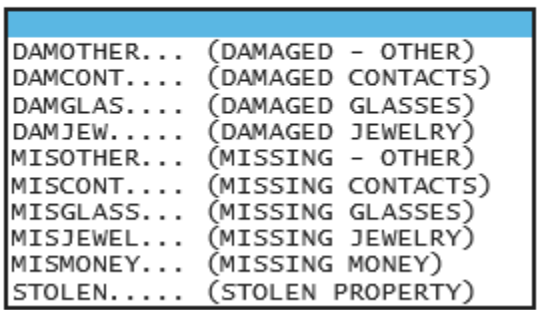

## **TREATMENT/TEST/PROCEDURE/SPECIMEN Sub Categories:**

### **Incident Sub-Categ**

#### \* Required

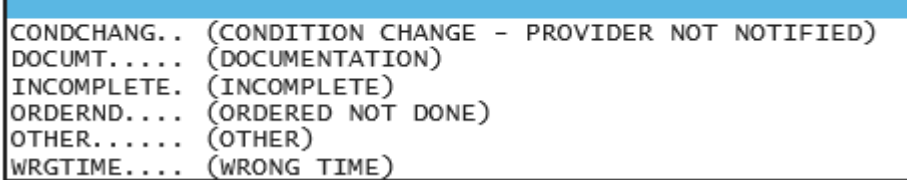

## <span id="page-19-0"></span>**Was Person or patient Injured?**

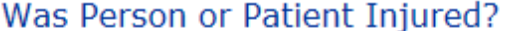

\* Required

 $\mathbb{C}$ Yes  $\mathbb{O}$ No

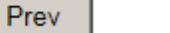

Next

Ex: Was Person or Patient Injured As A Result Of The Event?

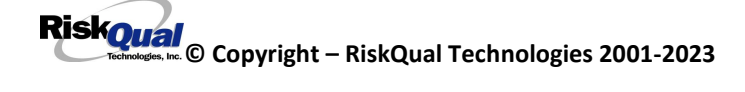

IF Y – the following displays:

## <span id="page-20-0"></span>**Type of Injury Injury Type**

 $SWELLING...$ 

\* Required

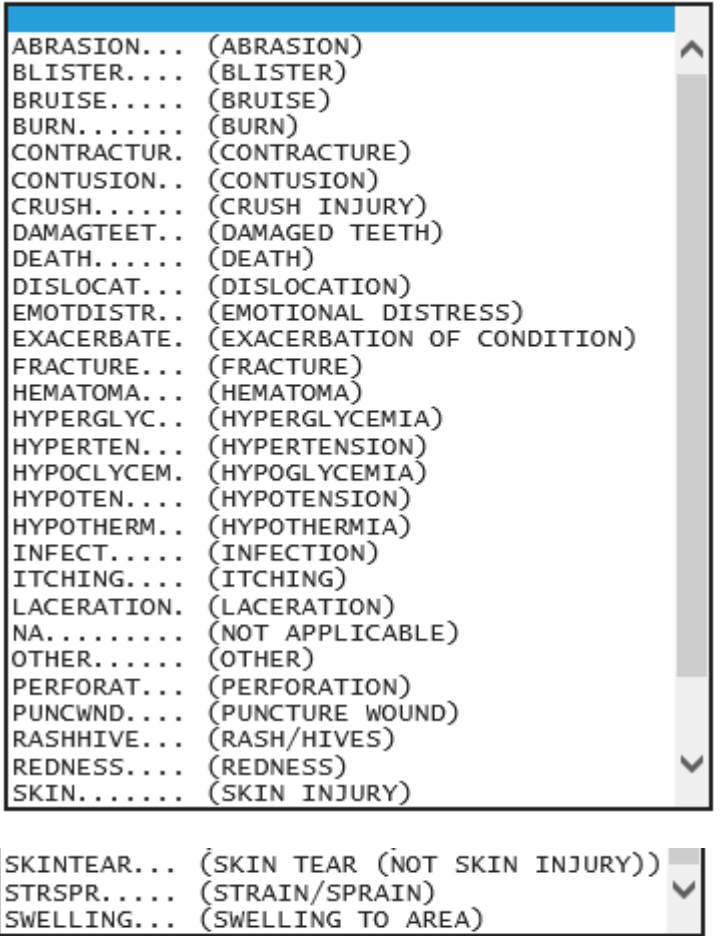

User selects Injury Sustained as a result of the incident.

## <span id="page-21-0"></span>**Incident Location**

## **Incident Location**

\* Required

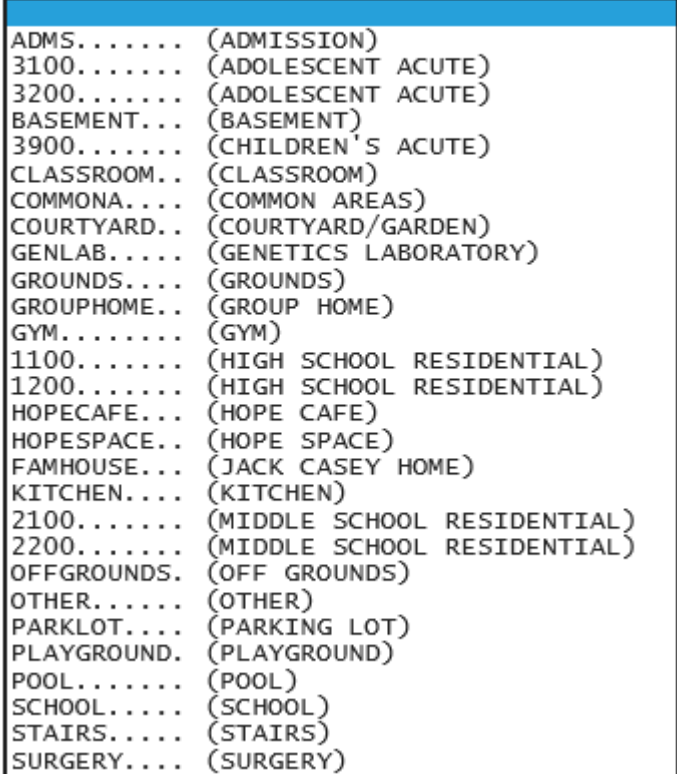

Select the Incident location from the dropdown.

## Exact Location/Room #

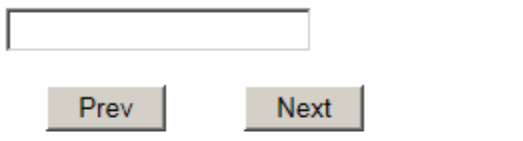

Ex: Enter Room #, Bathroom, etc (Limit 100 characters)

Enter a description of the room location if known.

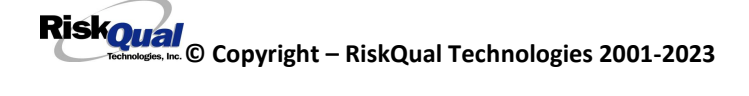

### <span id="page-22-0"></span>**Police Notified? Police Notified?**

\* Required

 $\Box$ Yes  $\bigcirc$  No

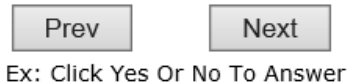

## <span id="page-22-1"></span>**Patient Aware? Patient Aware?**

\* Required

 $\Box$ Yes  $\bigcirc$  No

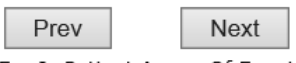

Ex: Is Patient Aware Of Event?

#### <span id="page-22-2"></span>**Reporters Information**

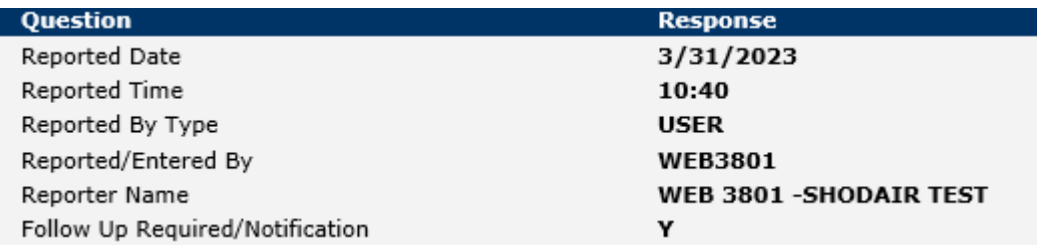

The Reporters information displays automatically on the grid on the left with their User ID, Username, Reported Date and Time and Received Date populate with today's date/time.

At the end of the questions to be displayed for that type of event being entered, user is advised to Preview their work prior to saving by clicking PrevPage to move back through the entries and can make any modifications by clicking on the respective row to modify.

Preview your work prior to saving by clicking on PrevPage. Click SAVE at the top left corner when ready to SAVE your Event Entry.

**Click SAVE button when ready to save the event.**

**Once SAVE is clicked, the initial event details will be saved and displayed per example below:**

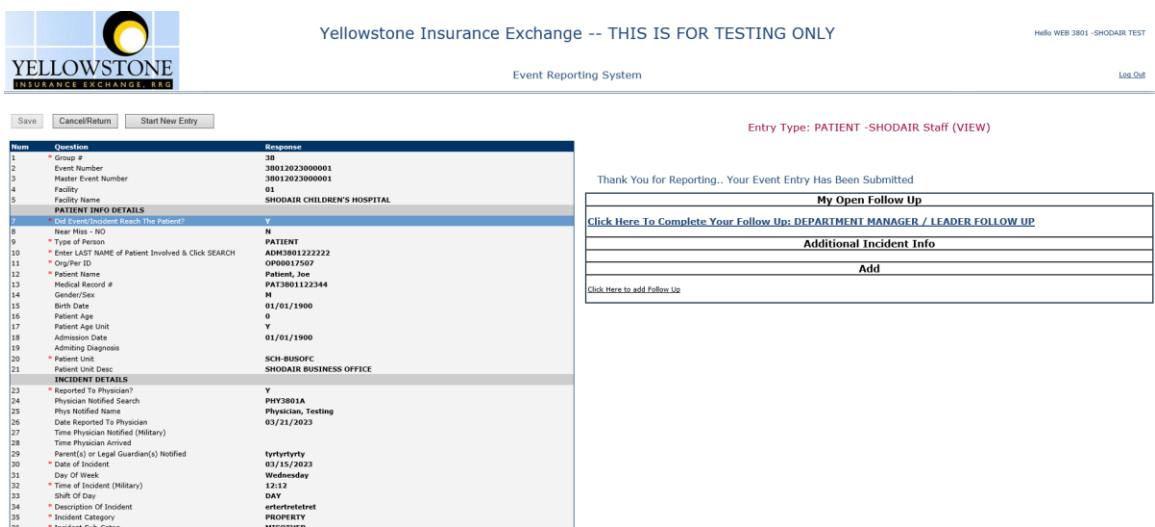

## <span id="page-24-0"></span>**IF BEHAVIOR is the Incident Category**

#### **Additional Questions asked:**

## **Police Notified?**

\* Required

 $\Box$ Yes  $\bigcirc$  No

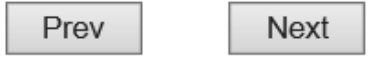

Ex: Click Yes Or No To Answer

## Person/Patient Secluded?

\* Required

 $\bigcirc$  Yes  $\bigcirc$  No

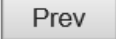

Next

Ex: Was Person/Patient Secluded?

Answer Yes Or No To Answer

#### **Restrained?**

\* Required

 $\Box$ Yes  $\bigcirc$  No

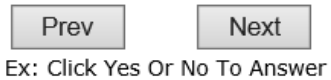

### **Patient Aware?**

\* Required

 $\Box$  Yes  $\bigcirc$  No

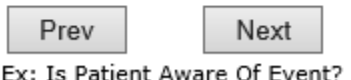

## <span id="page-25-0"></span>**IF CONSENT is the Incident Category**

Basic questions display and Injury Type question sets itself to N so user does not need to answer:

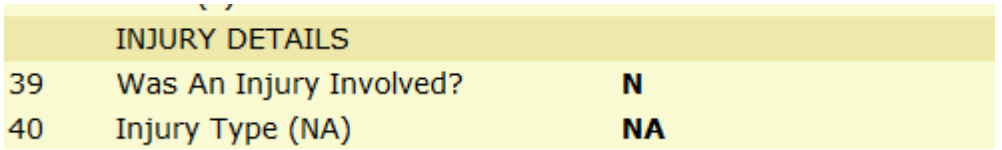

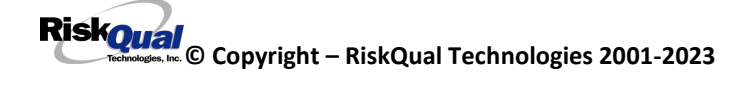

<span id="page-26-0"></span>**IF FALL is the Incident Category**

**Additional questions can display for user to enter more information:** 

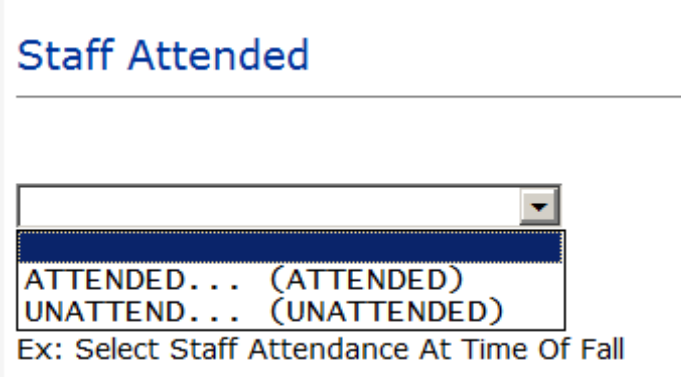

Select staff attendance details for the Occurrence.

## **Status Prior To Incident**

\* Required

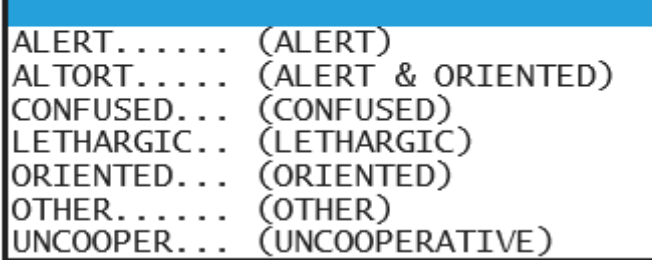

Select Status of the patient prior to the Incident

## **Restraints**

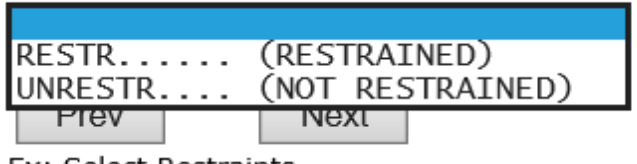

Ex: Select Restraints

Select restraints in place prior to the Incident

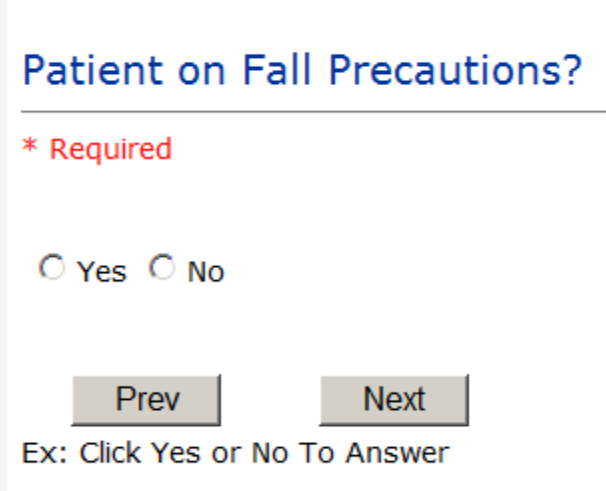

Select Y or N to note if Patient Was On Fall Precautions?

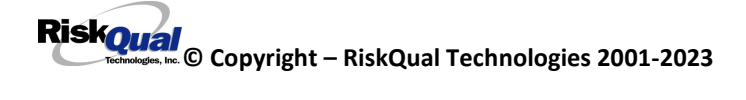

## **Environmental Factor**

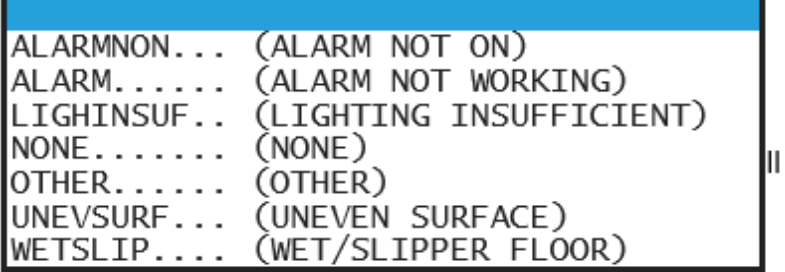

Select main environmental factor that may have contributed to the fall.

## Change Made to Plan of Care?

 $\Box$ Yes  $\bigcirc$  No

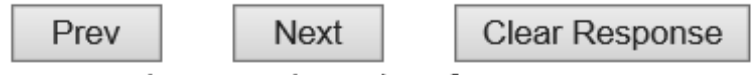

Ex: Was Change Made to Plan of Care?

Click to answer if a change was made to patient's plan of care

### <span id="page-28-0"></span>**IF MEDICATION is the Incident Category**

**The Medication Involved questions will be included in the main event entry**

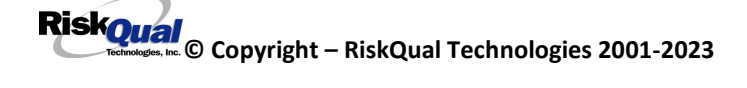

## Was This A Potential Error?

\* Required

 $C$ Yes  $O$ No

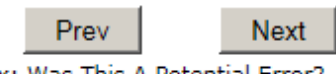

Ex: Was This A Potential Error?

## **Enter Name of Medication Ordered**

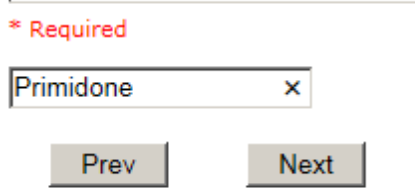

Ex: Enter Name of Medication Ordered

## **Enter Name Of Medication Given**

\* Required

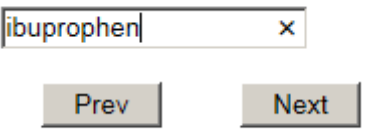

Ex: Enter Name Of Medication Given

## Route in which Medication was Ordered

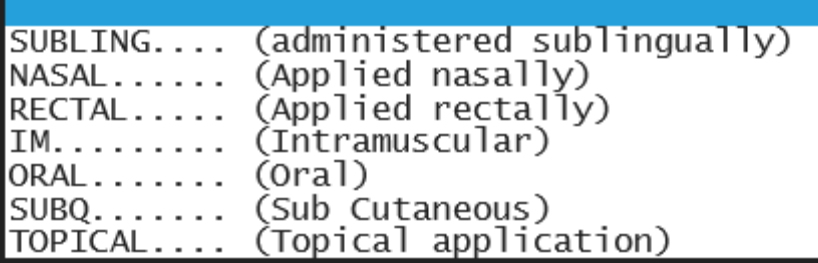

## **Medication Route Given**

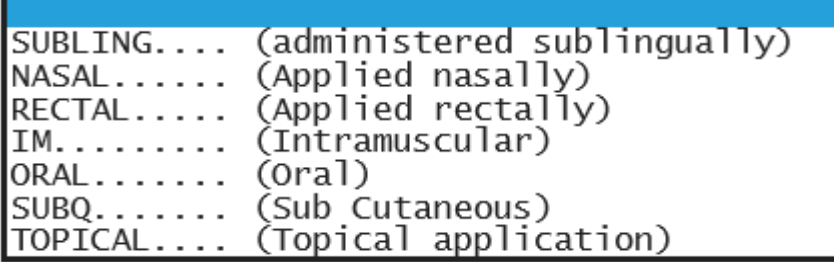

## Time Medication Ordered (Military Time)

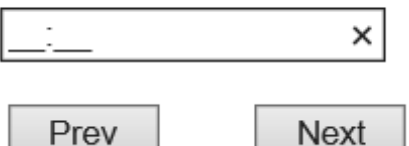

Next

Ex: Enter Time Medication Ordered To Be Given

i.e., 13:30

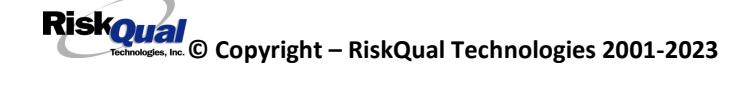

## **Dose/Amount Ordered**

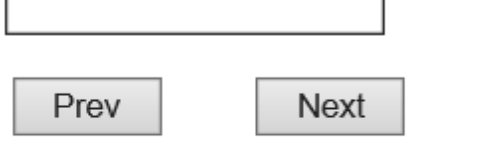

Ex: Enter Dose/Amount Ordered (i.e., 100mg)

٦

## Dose/Amount Administered

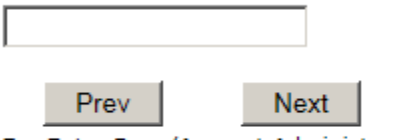

Ex: Enter Dose/Amount Administered

IF Incident Category selected was MEDICATION, – you can enter additional medications involved, if apply to the right under Additional Event Info "Click Here to add Additional Medication Involved"

IF Incident Category selected was EQUIPMENT – you can enter additional equipment/devices involved, if apply to the right under Additional Event Info "Click Here to add Additional Equipment involved"

ALL Incidents entered will have option for "Click Here to COMPLETE Your Follow Up" which will be used by managers to enter their follow up for the given Incident.

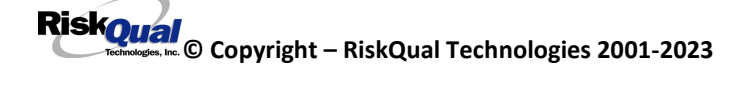

#### Entry Type: NON PATIENT - SHODAIR Staff (VIEW)

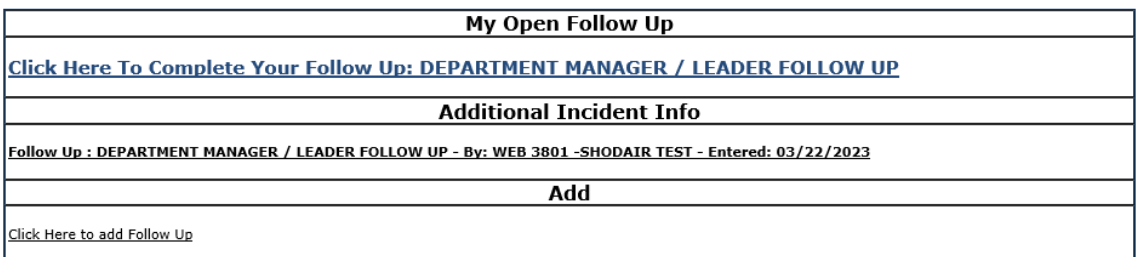

#### **REFER TO Manager Follow Up Section below for How to Document Manager Follow Up**

#### <span id="page-32-0"></span>**IF Incident is for a NON-PATIENT Entry**

If you select NON-PATIENT INCIDENT from "Select Incident Type" drop down, you will be asked some of the same general questions and some different questions, as the patient questions won't apply:

#### <span id="page-32-1"></span>**Type of Person who had the Incident**

## Type of Person who had the Incident

\* Required

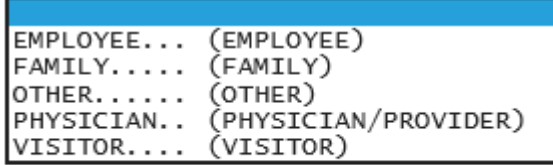

#### <span id="page-32-2"></span>**Person Name**

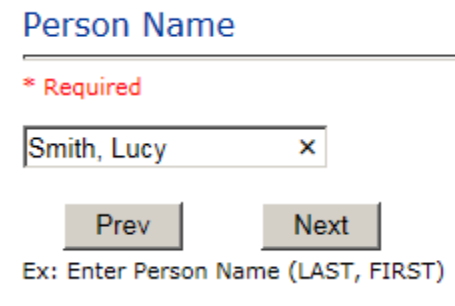

#### <span id="page-33-0"></span>**Date of Incident**

## Date of Incident

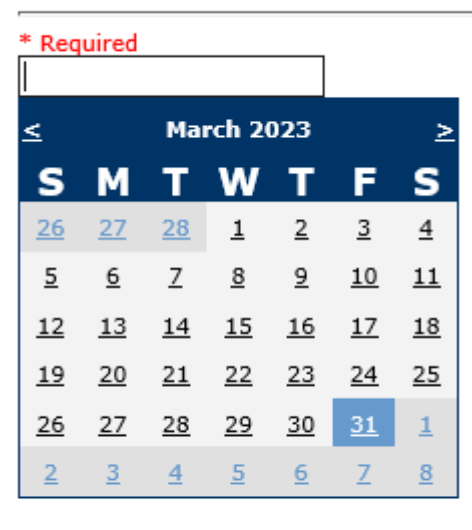

Prev

Next Ex: Select Incident Date

#### <span id="page-33-1"></span>**Time of Incident**

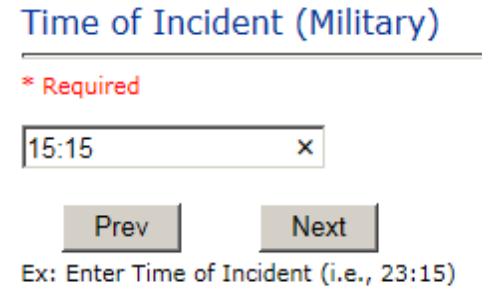

## <span id="page-34-0"></span>**Description of Incident Description Of Incident**

\* Required

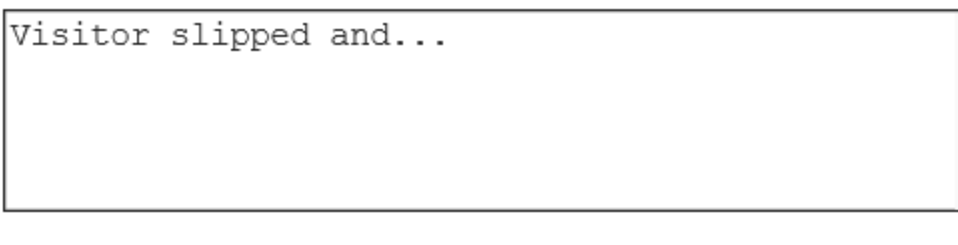

Prev Next

Ex: Enter detail description of the incident (include any injury)

The Incident Category is filtered to only display the categories that apply to a NonPatient

### <span id="page-34-1"></span>**Incident Category**

**Incident Category** 

\* Required

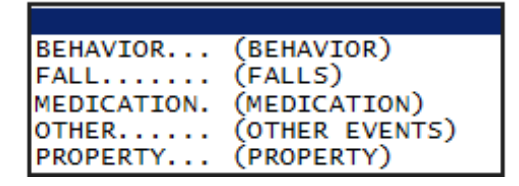

<span id="page-34-2"></span>**Incident Sub CategoryIncident Sub-Categ** 

\* Required

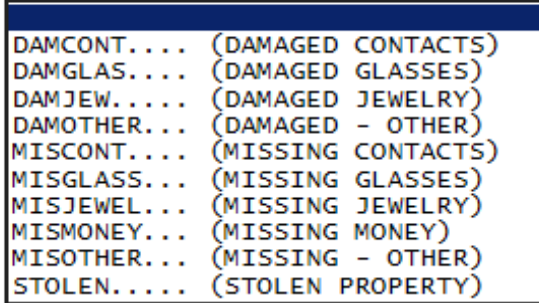

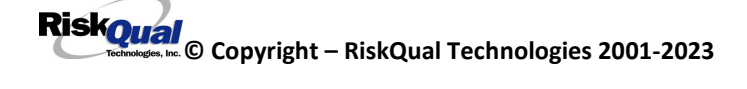

Respective incident subcategories display based on the Incident category selected (setup for now same filters as in Patient Incident Entry)

<span id="page-35-0"></span>**Was Person Injured?**

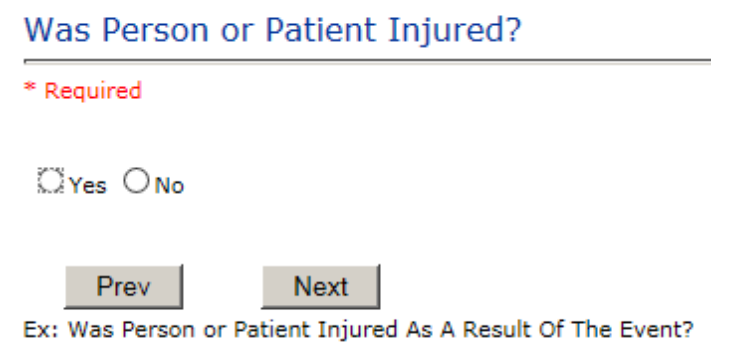

#### **IF Y answered**

**Injury Type**

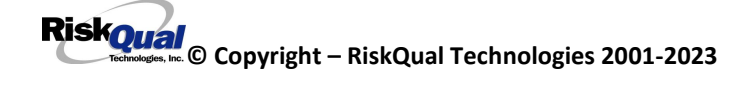

## **Injury Type**

#### \* Required

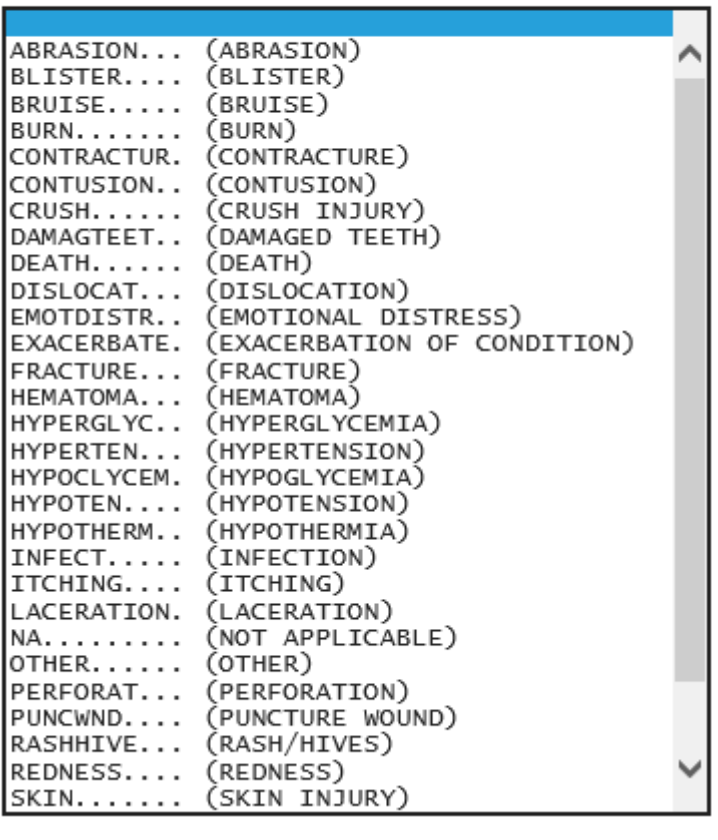

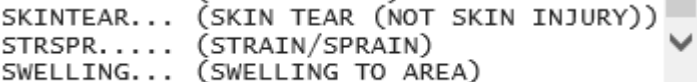

Select the Injury Sustained as a result of the incident.

### <span id="page-37-0"></span>**Location of Incident**

## **Incident Location**

\* Required

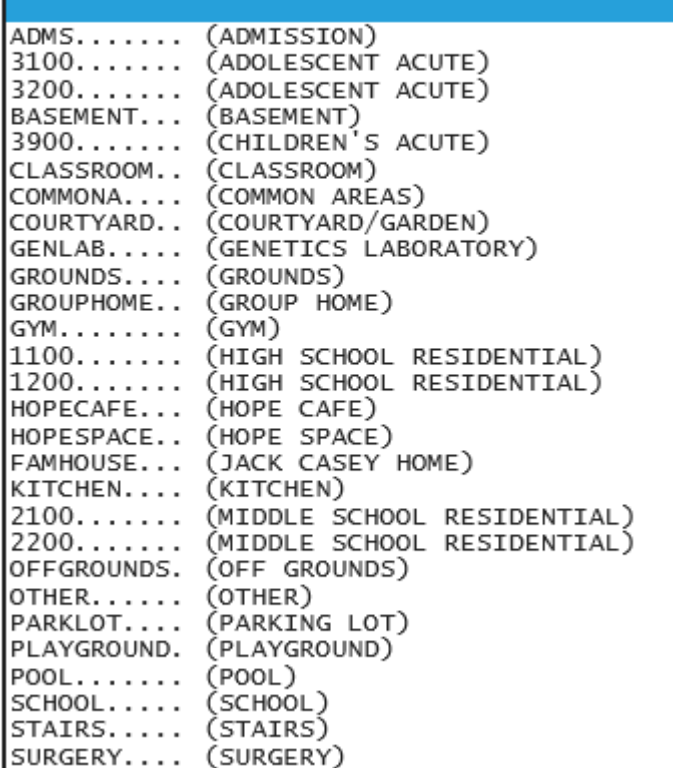

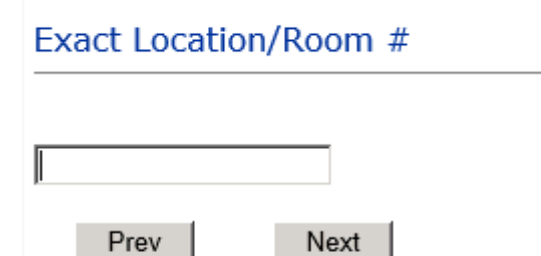

Ex: Enter Room #, Bathroom, etc (Limit 10 characters)

## **Security Notified?**

\* Required

 $\odot$  Yes  $\bigcirc$  No

Prev Next

Ex: Click Yes Or No To Answer

## Was CPS/APS Called?

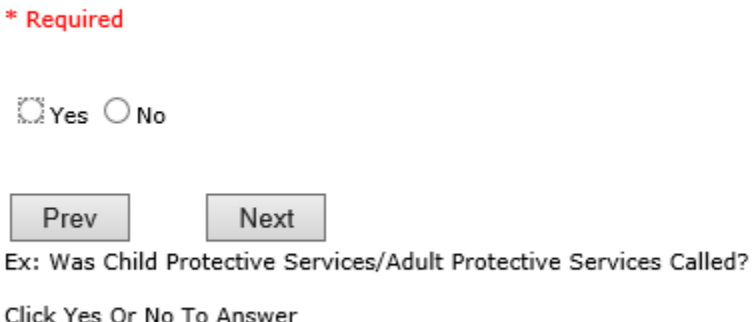

## **Police Notified?**

\* Required

 $\Box$ Yes  $\bigcirc$  No

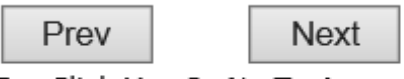

Ex: Click Yes Or No To Answer

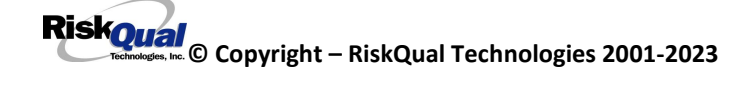

## Was Person Seen in ED?

\* Required

 $\Box$ Yes  $\bigcirc$  No

Prev Next

Ex: Was Person Seen In the Emergency Department? (Y/N)

Click Yes Or No To Answer

### **Reporters details automatically prefill as user who is entering incident**

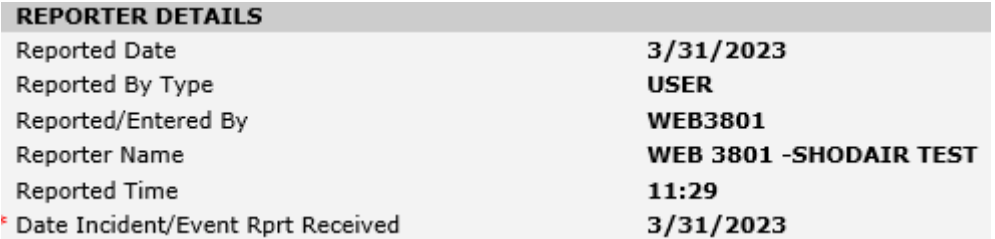

## <span id="page-39-0"></span>**IF BEHAVIOR is the Incident CategoryIncident Sub-Categ**

\* Required

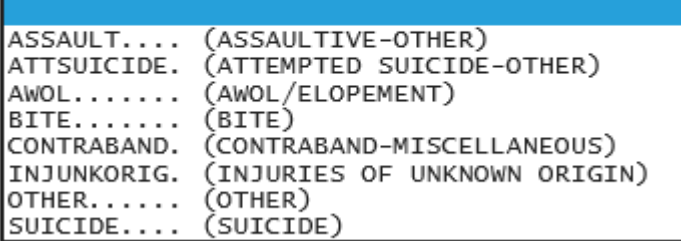

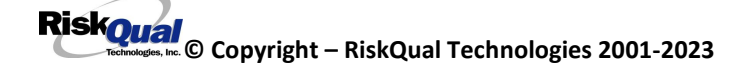

## <span id="page-40-0"></span>**IF FALL is the Incident Category**

**Incident Sub-Categ** 

Ξ

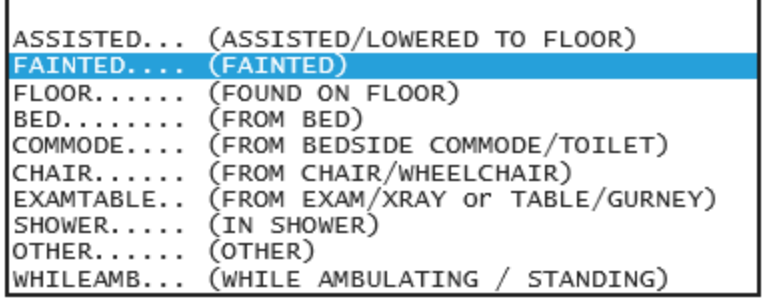

## <span id="page-40-1"></span>**IF PROPERTY is the Incident CategoryIncident Sub-Categ**

\* Required

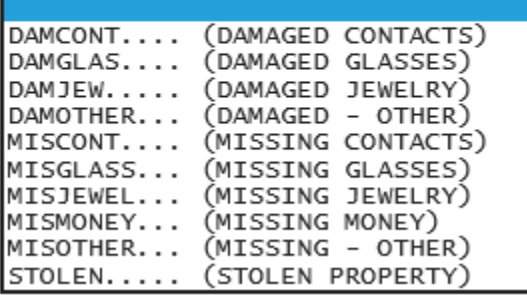

#### <span id="page-41-0"></span>**FOLLOW UP Entry**

Upon save of any incident, one or more automatic emails are generated to specific department managers/directors as designed by your facility Risk Management team.

The email advises the particular manager that an event/incident has been entered for their area of responsibility. The auto email text example is below:

-----------------------

**From:** RiskQualHAS@yierrg.com [mailto:RiskQualHAS@yierrg.com] **Sent:** Friday, March 3rd , 2023 4:14 PM **To:** deptmanagerx@shodair.org **Subject:** Follow up and review for Event #: 38012023000001

An Incident has occurred per the details above. You may review it by clicking on the link below and Login to the YES/RiskQual system with your assigned User ID and Password.

What - FALL When – 03/03/2023 Where – ADOLESCENT ACUTE Injury - ABRASION

Once you have completed your review of the event details, if you would like to document any follow-up, Click on ''Click Here To Enter Follow-Up'' to document your follow-up.

THIS IS AN AUTOMATED EMAIL -- DO NOT REPLY -- If you have any questions - Please Contact your Risk Management Department.

Please click here to login to the YES/RiskQual system.

Thank you

===========================

The auto emails above will have a link in the email that will allow supervisor/manager to click on the email link. Upon clicking on the link, the YES Login page will display.

Login to YES, and upon successful login, the system will display the specific Incident on the screen for which the follow up/auto email was generated.

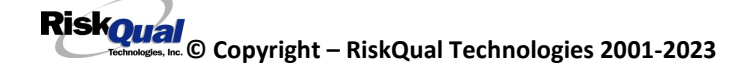

You can review the details of the Incident by reading the details of each question user answered on the grid. If there are additional pages of questions answered – you will see a link at the bottom of the grid  $\frac{\text{Next Page } z}{\text{Take } x}$  - Click on that link to advance to the Next Page. If the link is not enabled, there are no more pages to view.

To Complete & CLOSE Your Assigned Follow up – Under the "My Open Follow Up" section to the right of the grid, click on

Click Here To Complete Your Follow Up: DEPARTMENT MANAGER / LEADER FOLLOW UP

#### <span id="page-42-0"></span>**Completing Follow Up**

Upon clicking on the link above to enter follow up, the follow up questions display:

## **Type Of Follow Up**

#### \* Required

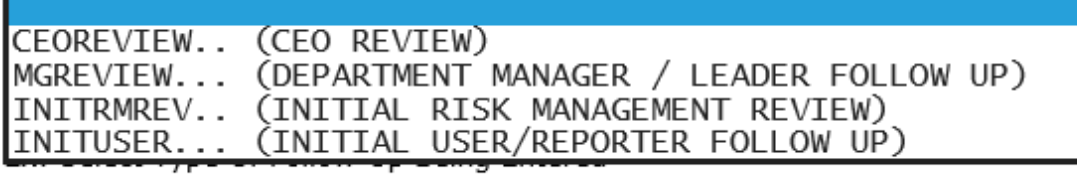

#### <span id="page-42-1"></span>**Initial Reporter Follow Up**

If you are the reporter of the incident and would like to enter any follow up you have completed after the incident/event occurred or notes, you can select Initial User/Reporter Follow Up.

Upon selection of Initial Reporter Follow Up, the following questions display:

### Select Date of Follow Up/Entry

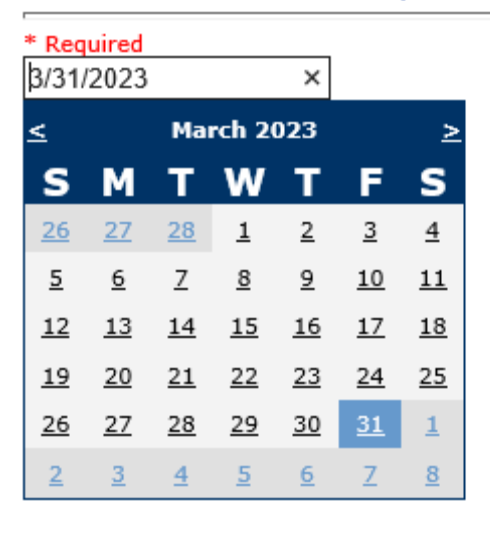

Prev Next Ex: Select Date of Follow Up/Entry

#### Review/Follow-Up Description

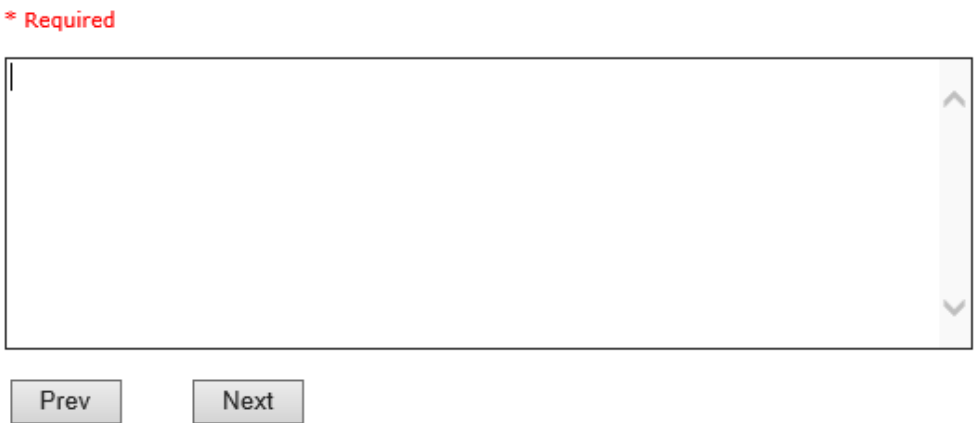

Ex: Description of the Initial Reporter Review of this issue/event

\*\*\*DO NOT INCLUDE Special Characters in the description such as Greater Than or Less Than Symbols

At the end of the follow up questions, the system prompts you to review the entry and SAVE to save the follow up.

## Preview your work prior to saving by clicking on PrevPage. Click SAVE at the top left corner when ready to SAVE your Additional Entry.

 $Click$  Save and Return  $\bigcup_{\text{to save the follow up and return to the main event}$ entry.

Thank You for Reporting.. Your Event Entry Has Been Submitted

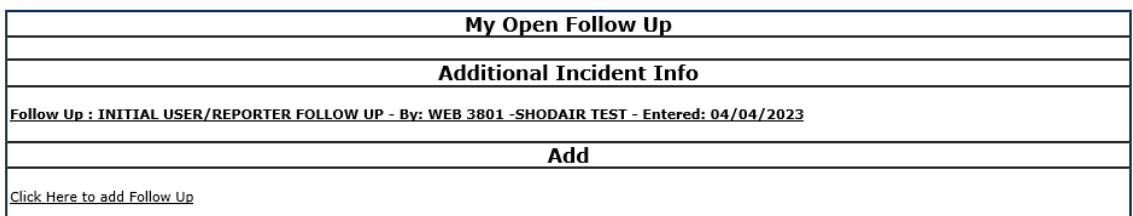

The follow up entry is displayed in the Follow Up section on the main event screen and can be viewed by any other manager/supervisor, etc., with access to search for existing events. Data can be viewed only, cannot be changed.

#### <span id="page-45-0"></span>**Enter Dept Manager Follow Up Details**

Click Here To Complete Your Follow Up: DEPARTMENT MANAGER / LEADER FOLLOW UP - WKN0033635

#### <span id="page-45-1"></span>**Follow Up Date**

### Select Date of Follow Up/Entry

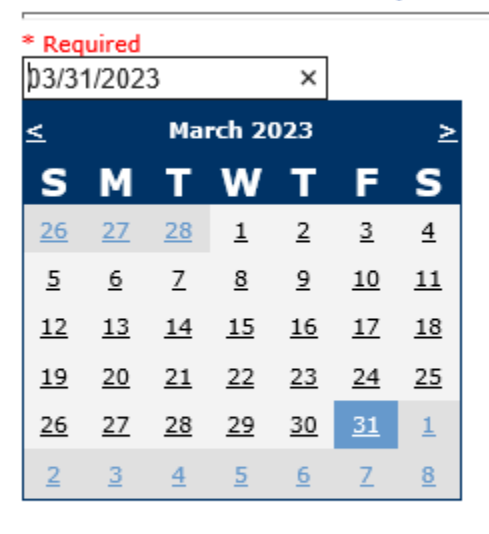

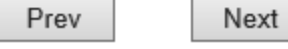

Ex: Select Date of Follow Up/Entry

Select Date the follow up was performed. The system defaults to "today's date" so you can Click NEXT if Today's Date is correct or click on the date follow up was completed on the calendar.

## Review/Follow-Up Description

\* Required This is my department manager follow up, this and that.... Next Prev Ex: Description of the dept manager's review of this issue/event

Enter a detailed description of the follow up you performed and click NEXT to continue.

### <span id="page-46-0"></span>**Primary Cause of Incident**

## **Select Primary Cause**

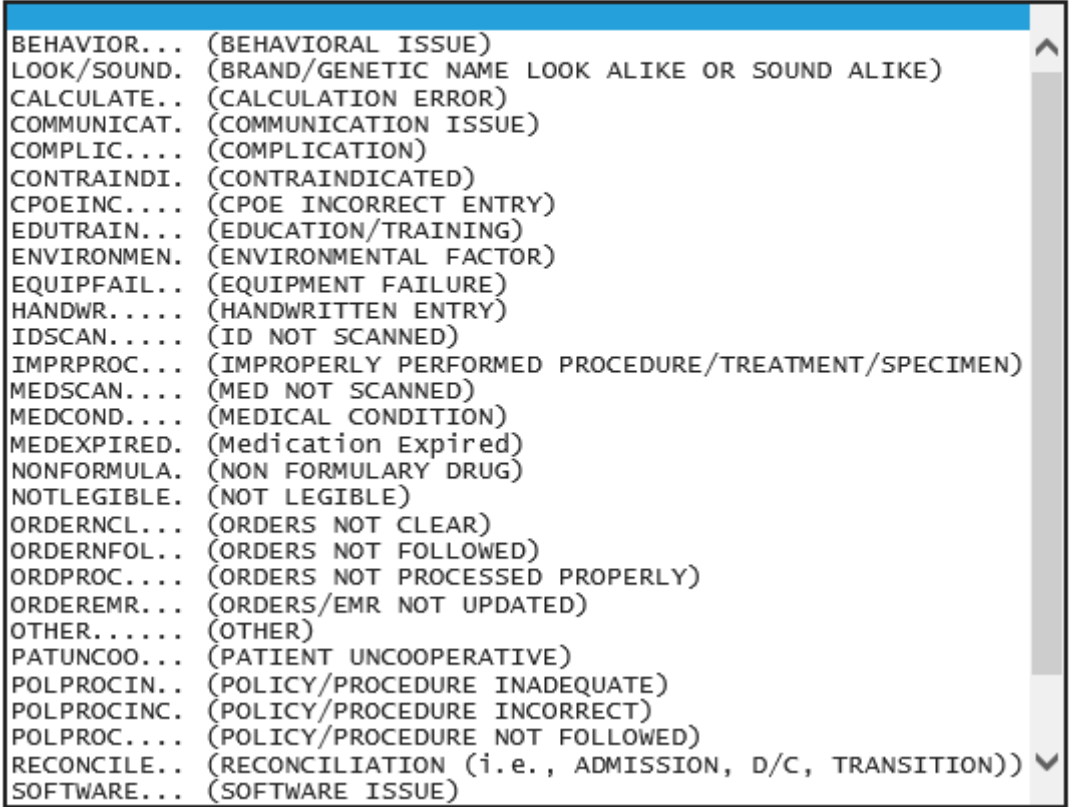

Select the primary cause for the incident from the dropdown.

#### <span id="page-47-0"></span>**Secondary Cause of Incident**

**Select Secondary Cause** 

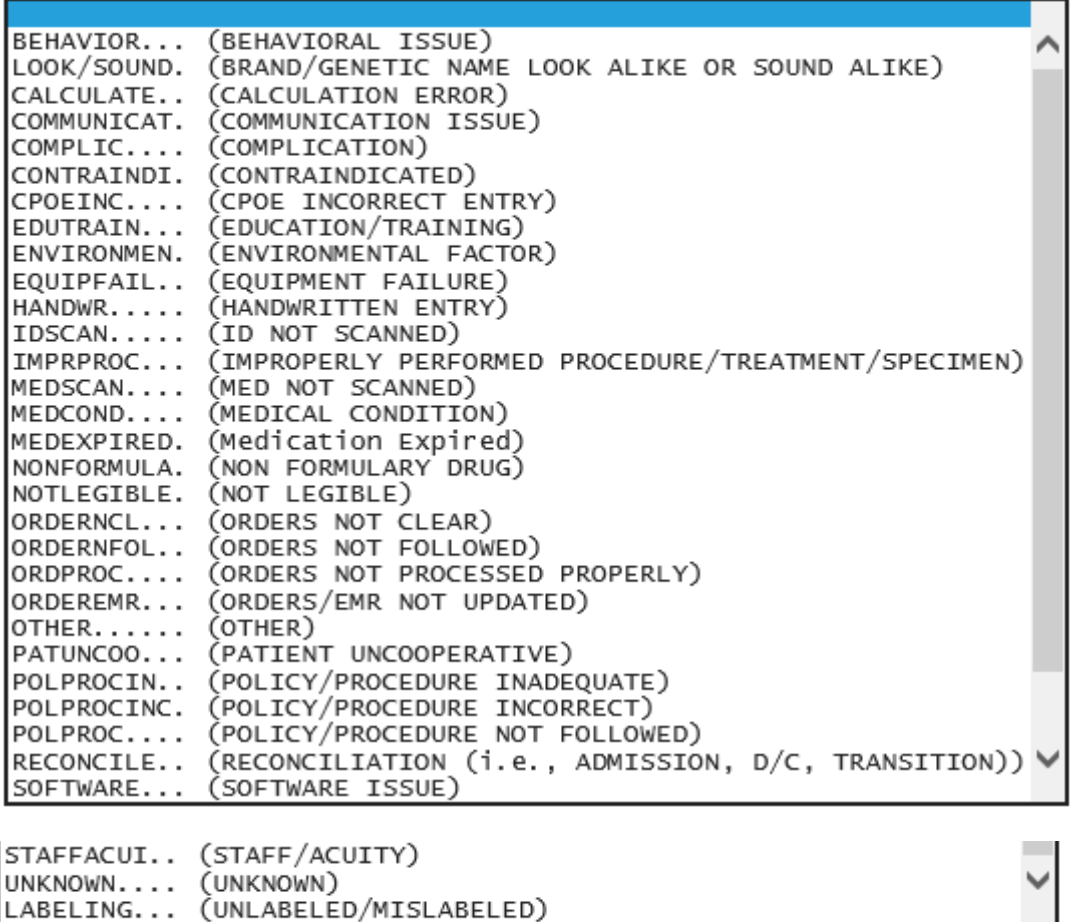

### <span id="page-48-0"></span>**Description of Causes/Factors**

Enter Description of Additional Causes/Factors

#### \* Required

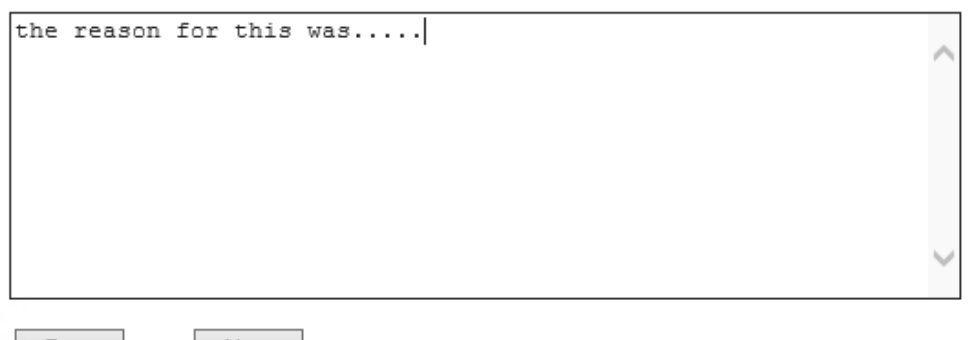

 $Prev$ Next

Ex: Enter general description of additional causes you feel led to this Issue/Event

\*\*\*DO NOT INCLUDE Special Characters in the description such as Greater Than or Less Than Symbols

#### <span id="page-48-1"></span>**Primary Action Taken to Date**

Select Primary Action Taken To Date

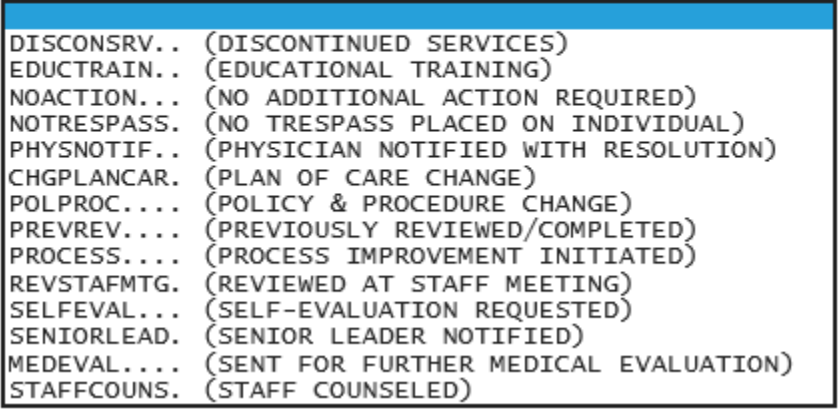

#### <span id="page-49-0"></span>**Date of Initial Action**

Select Date Initial Action Was Taken

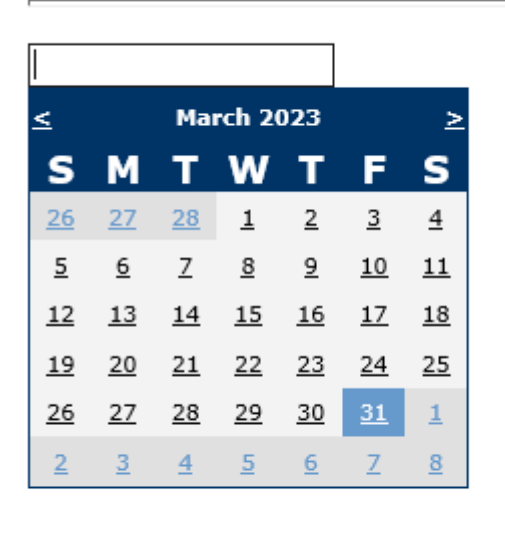

Prev

Ex: Date action was taken regarding this Issue/Event

Next

#### <span id="page-49-1"></span>**Description of Action(s) Taken**

#### Enter Desc of Additional Actions Taken To Date

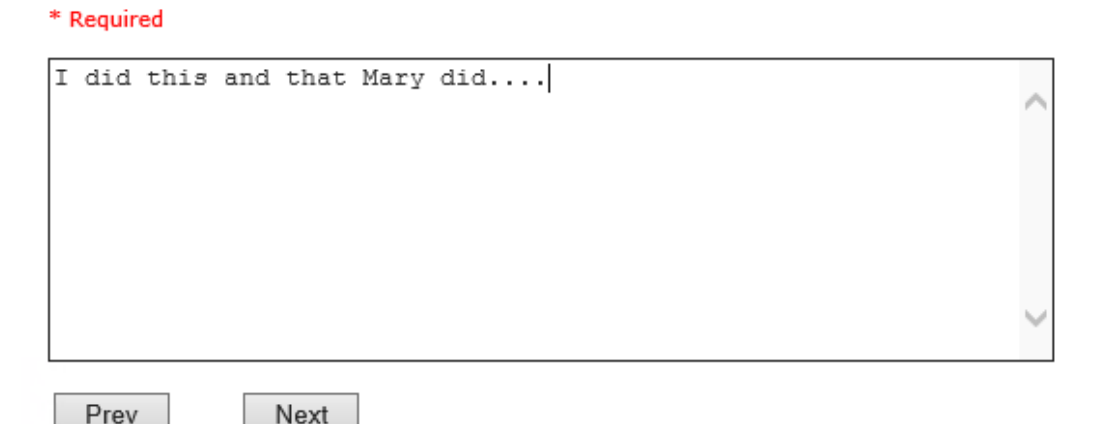

Ex: Enter Desc of Additional Actions Taken To Date regarding this Issue/Event

\*\*\*DO NOT INCLUDE Special Characters in the description such as Greater Than or Less Than Symbols

The system will prompt you to preview your entry to ensure it is accurate and click SAVE at top left corner of the grid to save your follow up:

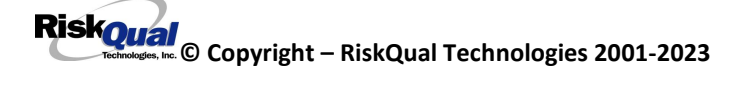

### Preview your work prior to saving by clicking on PrevPage. Click SAVE at the top left corner when ready to SAVE your Additional Entry.

Click Save and Return to save your follow up entry. The system will save your follow up and return you to the main entry screen.

#### Follow Up : DEPARTMENT MANAGER FOLLOW UP - By: WEB 3801 **PROFILE - Entered: 04/18/2016**

Your department manager follows up entry is displayed on the View section and can be viewed by any other manager that has access to the incident/event.

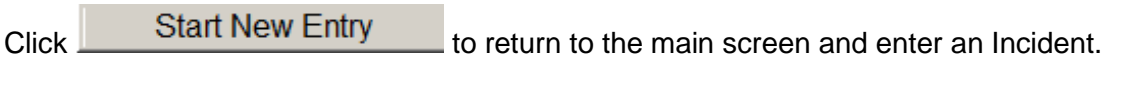

Click  $\boxed{\blacksquare \blacksquare \boxtimes}$  the X on the upper right corner of your screen to EXIT the system.

### <span id="page-50-0"></span>**Completing All Open Follow Ups**

If you have additional events/incidents or complaints that are assigned to you for Follow Up, for which you would have also received individual emails, you will see a listing of Open Follow Ups when you click on CANCEL or Start New Entry from any Incident or Complaint screen.

It will display a grid showing you the list of Open Follow Ups assigned to you as of today:

(\*\*\*IF you are a department manager, and do not see this option below, you are not assigned to receive Open Follow Up queue. Contact your Hospital Risk Manager to advise them \*\*\*).

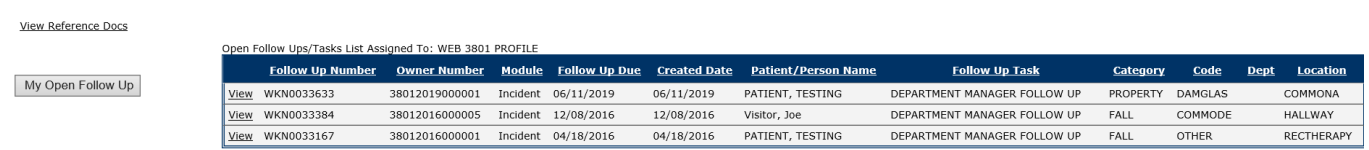

The grid shows the following information:

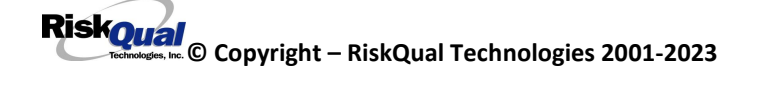

Open Follow Ups/Tasks List Assigned To: WEB 3804 PROFIL **Follow Up Follow Up**<br>Number

Owner Number Module

**Name of user** who's logged in for which open follow ups exist.

**Module** for which the follow up was assigned (i.e., Incident or Pt Relations (Complaints)) **Follow Up Due Date** – date the follow up was assigned to the user (same date event or complaint was entered)

**Created date** – date the follow up entry was assigned to the user

**Patient/Person Name** – name of the patient or person involved in the event or complaint to be followed up

**Follow Up task** – description of the follow up to be done by the user

**Category** – Category of the event or complaint for which the follow up was assigned (i.e., Incident Category, Complaint Category, etc.)

**Code** – Sub code of the event or complaint for which the follow up was assigned **Dept** – Department involved in the event or complaint for which the follow up was assigned (Some YSTONE facilities will not have any value in this column as it is not used – Location is used as main department identifier)

**Location** – Location involved in the event or complaint for which the follow up was assigned

#### <span id="page-51-0"></span>**Open Follow Up Grid Options**

Sort – The default sort order is by Follow Up Date in Descending Order (latest follow ups showing at the top).

User can click on the title of any column to sort all Open Follow Ups by that column (i.e., Inc Category)

#### <span id="page-51-1"></span>**Select from My Open Follow Up List to Complete**

Click VIEW link  $\frac{V_i}{V_i}$  in front of any Open Follow up task to open the event or complaint associated with that follow up task assigned to you.

Upon clicking View in front of any record on the Open Follow Up grid  $\vert$ particular record displays:

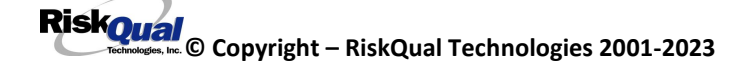

## **My Open Follow Up**

Click here to complete follow up : DEPARTMENT MANAGER FOLLOW UP - WKN0033167

- -

#### **My Open Follow Ups**

This section will display at the top right corner of the Event screen under the heading "My Open Follow Up"

A link noted as "**Click here to complete follow up: DEPARTMENT MANAGER FOLLOW UP**" will display as per below

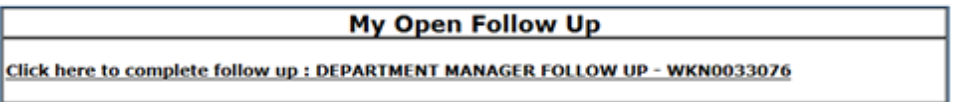

Follow same instructions as above for documenting your follow up & closing it.

Click Start New Entry to return to the main screen and enter an Incident or To view the rest, if any, of your Open Follow Ups and complete them.

The My Open Follow Up grid will refresh itself for NEW follow ups assigned to you while you are logged into the same session in YES.

#### <span id="page-53-0"></span>**REPORTS Option**

Certain managers or supervisors may be given access to run reports showing Incident data for their particular areas. This option will be designated to you by your Risk/Quality Management team.

If you should be able to run reports and do not see the REPORTS button option on the main screen, contact your risk/quality management department administrators.

#### <span id="page-53-1"></span>**Running Reports**

To run reports, click on the REPORTS button from the main screen.

The reports screen will display:

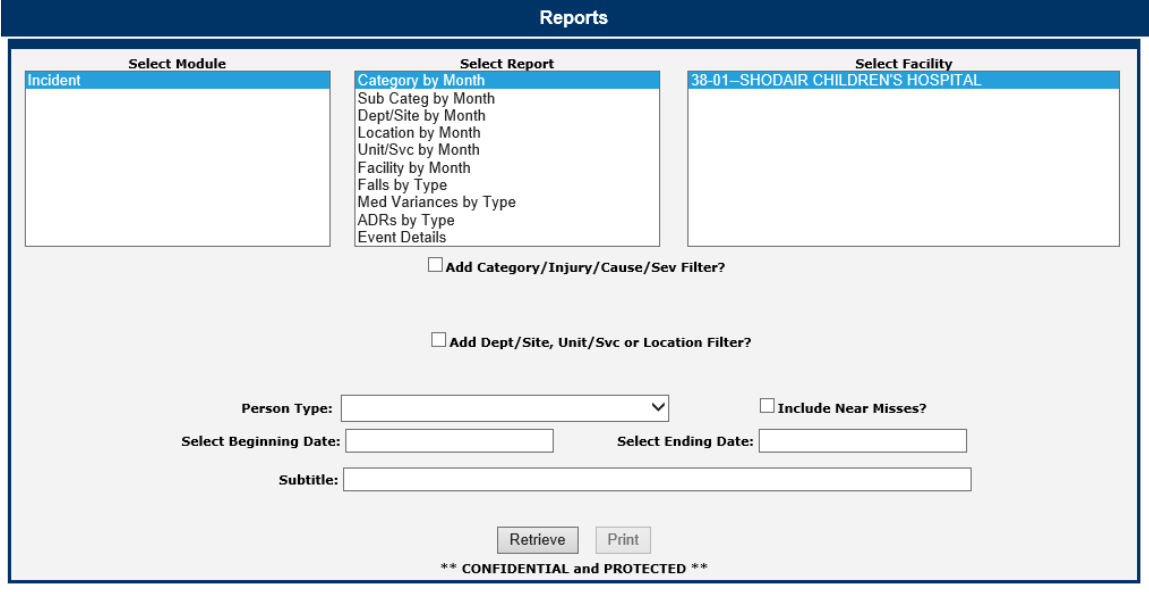

<span id="page-53-2"></span>**Select Module** – Displays the modules within the HAS system for which you have access to run reports. This is managed by your security settings within the system administered by your system administrator.

<span id="page-53-3"></span>**Select Report** – Once you select a Module, click to select a Report to run

- Category by Month Displays a graph and comparison report grid showing Categories by Month for the respective module selected .
- Sub Categ by Month Displays a graph and comparison report grid showing Categories & their Sub Categories by Month for the respective module selected.
- Dept/Site by Month Displays a graph and comparison report grid showing Department where Incident Occurred by Month. **This is NOT utilized by your facility. Location/Dept where an incident occurred are in Location.**
- Location by Month Displays a graph and comparison report grid showing Location where Incident by Month
- Unit/Svc by Month Displays a graph and comparison report grid showing Unit/Service related to the respective module selected (Incident or Patient Relations). **This is NOT utilized by your facility**
- Facility by Month Displays a graph and comparison report showing all incidents for your facility as a summary/count of all events at the facility level.
- Falls by Type Displays a graph and comparison report grid showing Fall category Incidents by Sub Type of Fall by Month
- Med Variances by Type Displays a graph and comparison report grid showing Medication Variances by Sub Type by Month.
- ADRs by Type Displays a graph and comparison report grid showing Adverse Drug Reactions/Events by Sub Type by Month.
- Event Details Displays a listing of incidents for the respective filters (detailed below). You can export the list to MS Excel as needed. *The EXPORT To Excel is an optional choice and is driven by security assigned to you to have ability to Export. If you need to Export to Excel and do not see the button – contact your Risk/Quality Management admin user.*

#### <span id="page-54-0"></span>**Select Facility** – Select the facility for the report.

To Multi select facilities - If you have multiple facilities assigned for any reason, you can select more than one for the 1 report if you wish by clicking the first one, click Shift and click the next one to multi select.

Upon selecting a specific report (i.e., Category by Month), selecting the facility, you can further select an additional Filter to run the report or a Date Range for all.

<span id="page-54-1"></span>**Beginning Date** – Click to display the Calendar and select the beginning date range for your report. This date range refers to Incident Date.

You can also manually type the beginning date (i.e., 08/01/2022):

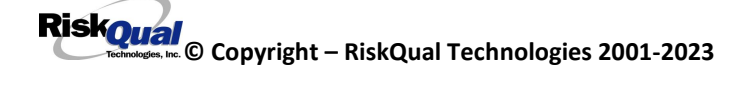

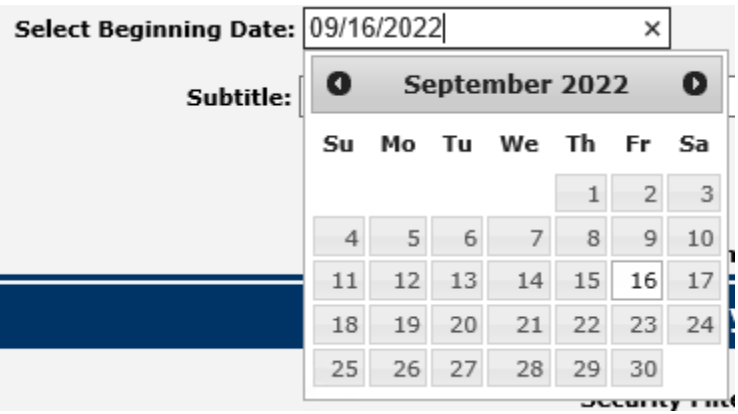

<span id="page-55-0"></span>**Ending Date** – Click to display the Calendar and select the ending Incident date range for your report. You can also manually type the ending date (i.e., 08/31/2022)

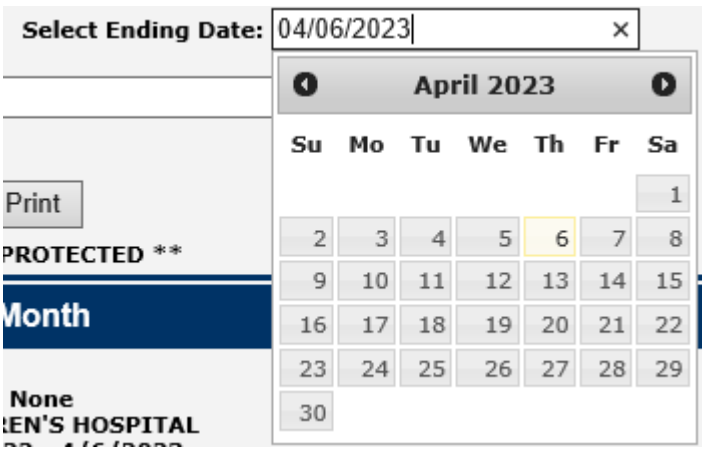

<span id="page-55-1"></span>**Sub Title** – You can enter a sub title to describe the filters you entered for the report if you wish so that the reader will know what specific information is included in the report

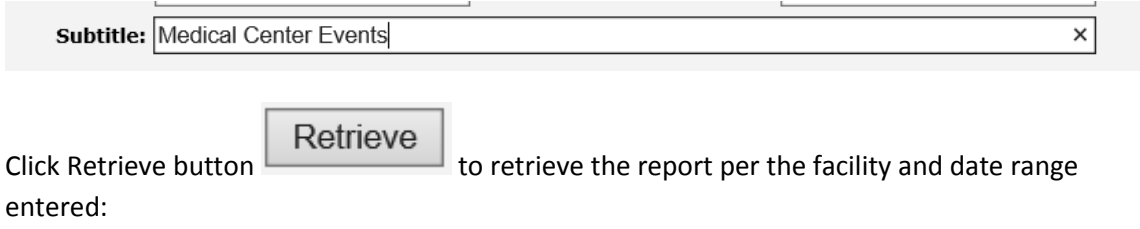

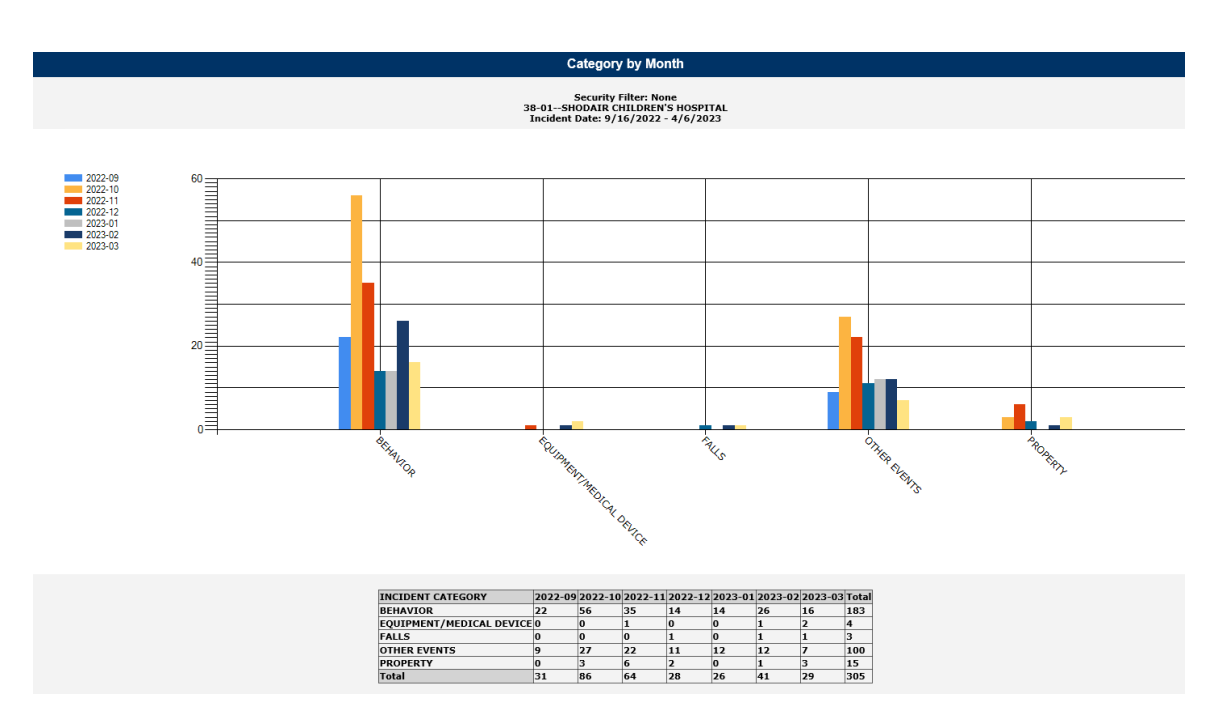

Depending on the report you select and the filters you select, the data will display accordingly.

#### <span id="page-56-0"></span>**Add Category, Injury/Cause/Sev Filter**

You can add additional filters besides the date range and facility to your report as needed using

#### Add Category/Injury/Cause/Sev Filter?

this filter section:

Click on the checkbox to display the respective filters:

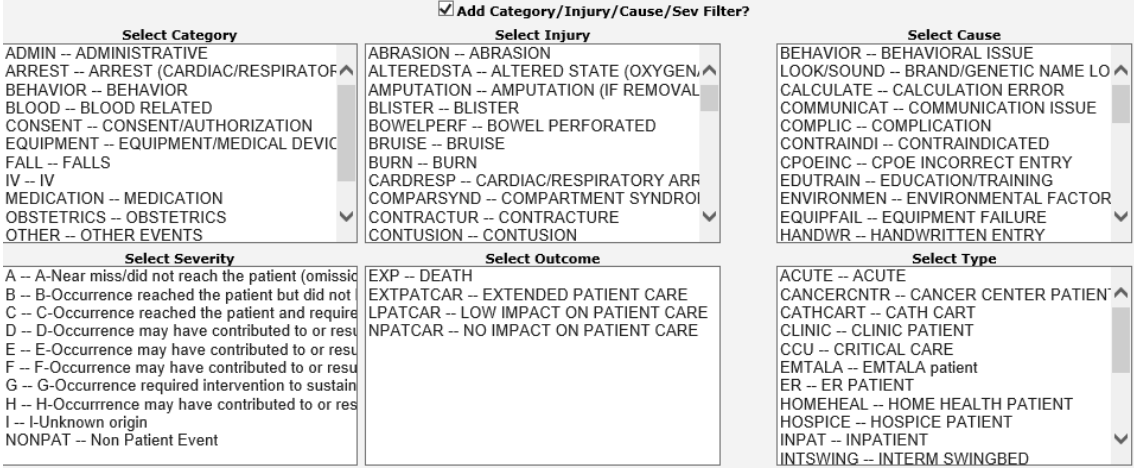

#### Category Filter

Displays the active Categories available. A listing displays of the respective active codes available:

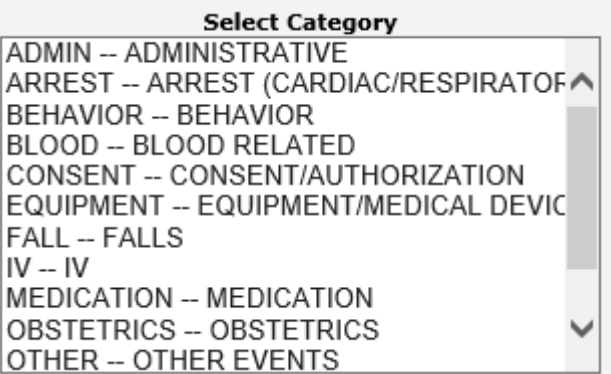

Select the Category to filter your report by.

To blank the Category selected and pick a different one, click on the Blank row at the top.

*MULTI SELECT –* To Multi-select in above drop down, single click on first option, click SHIFT Key and single click on next option, etc. It will highlight the options you selected and add them to the filter for extracting the data.

#### Injury

Displays the active Injury Types available within the module you selected (i.e., Incident or Complaint/Grievance). This list mostly applies to Incidents as with Complaints/Grievances, injury is not mostly noted. A listing of the codes available displays:

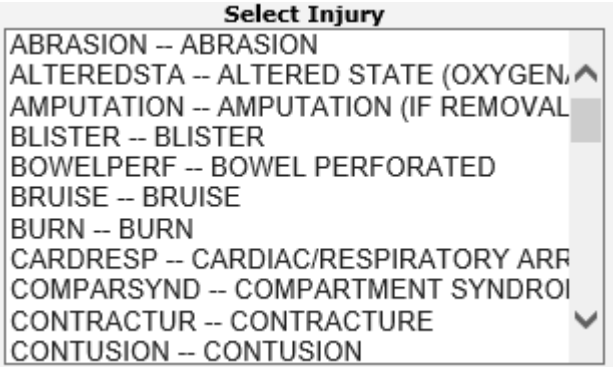

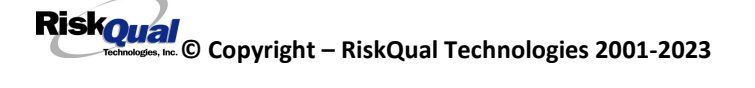

Add an Injury filter by clicking on the respective value.

*MULTI SELECT –* To Multi-select in above drop down, single click on first option, click SHIFT Key and single click on next option, etc. It will highlight the options you selected and add them to the filter for extracting the data.

#### **Cause**

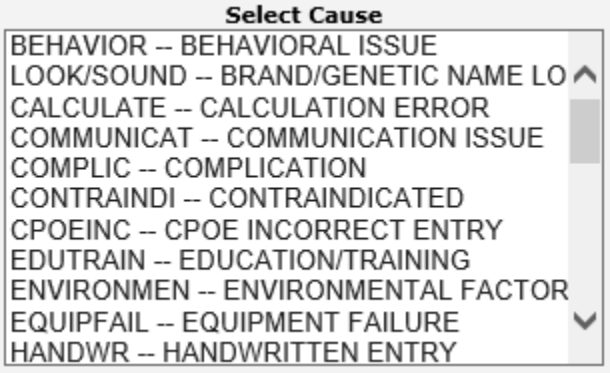

Click to display the active Causes available within the module you selected. This will only yield results if your Risk/Quality Management team has assigned causes to the incidents when reviewed. A listing of the codes available displays:

There are no current causes available for your facility.

#### **Severity**

Click to display the active overall Risk Severity assigned to the particular records within the module you selected (i.e., Incident – Risk Severity).

#### **Select Severity**

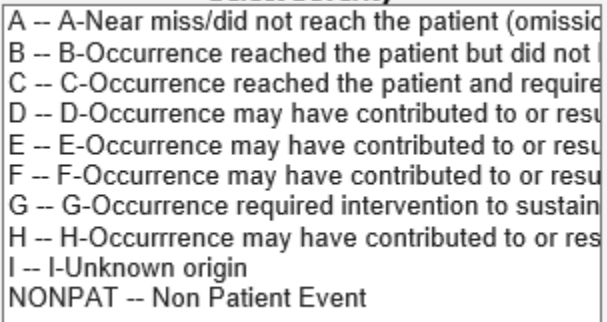

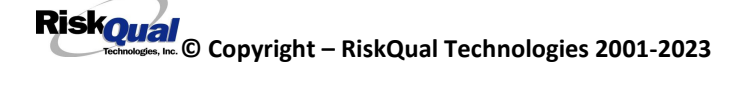

*MULTI SELECT –* To Multi-select in above drop down, single click on first option, click SHIFT Key and single click on next option, etc. It will highlight the options you selected and add them to the filter for extracting the data.

**NOTE** – Every filter you pick (Facility, Date Range, Category, Injury, Severity, Cause, Outcome) will further drilling down on your data result/output and adding many filters may not display data if ALL conditions are not met.

#### <span id="page-59-0"></span>**Add Dept, Unit/Svc or Location Filter**

You can add additional filters besides the date range and facility to your report as needed using this filter section:

 $\Box$  Add Dept, Unit or Location Filter?

Click on the filter to display the active lists of Departments, Patient Units or Incident Locations.

#### <span id="page-59-1"></span>**Department**

This is NOT applicable to your facility. Location filter is where your location of incidents are for queries and UNIT is where your Patient Units are for filtering patient unit related incidents.

A listing displays of the respective active codes available:

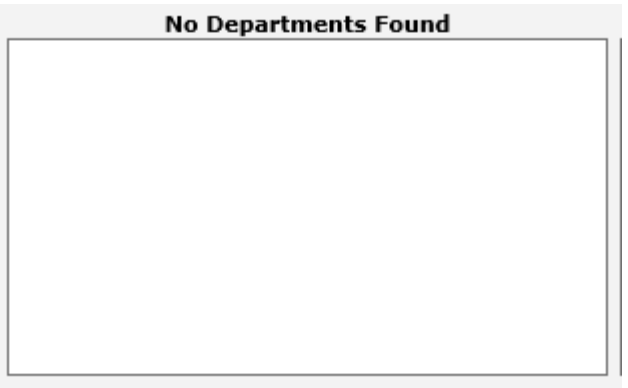

<span id="page-59-2"></span>**Units** Click to select Patient Units (related to the incident).

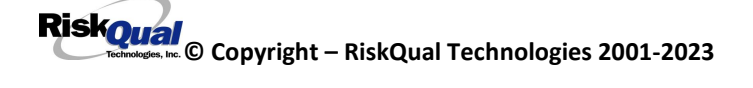

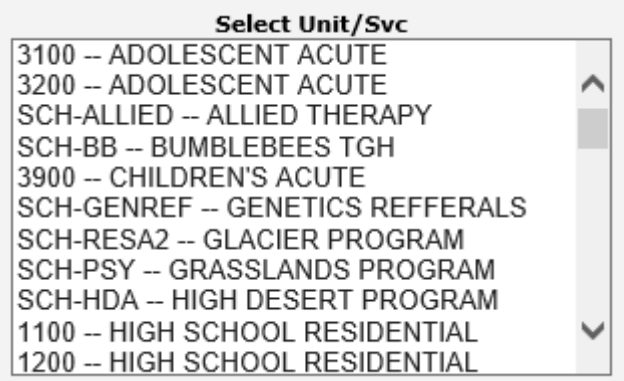

Click to select a Patient Unit to filter the output of the report related to specific patient unit.

Multi Select – Click SHIFT and Click next unit for multi selecting units for your filter/query

#### <span id="page-60-0"></span>**Location**

Click to select a Location or SHIFT Click to continue selecting multiple locations for your report output.

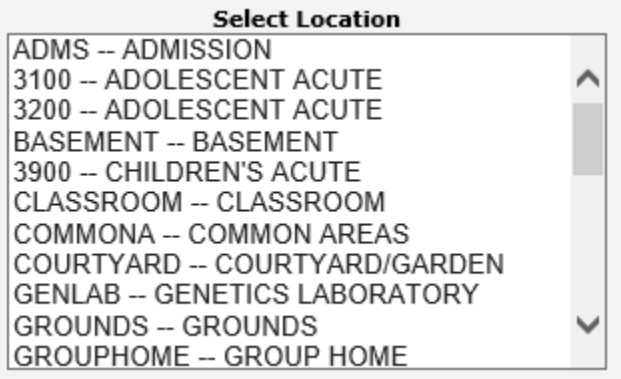

*MULTI SELECT –* To Multi-select in above drop down, single click on first option, click SHIFT Key and single click on next option, etc. It will highlight the options you selected and add them to the filter for extracting the data.

#### **See examples below:**

Report: Sub Categories by Month - Filter: Category FALL

Click to retrieve your report with filters and dates:

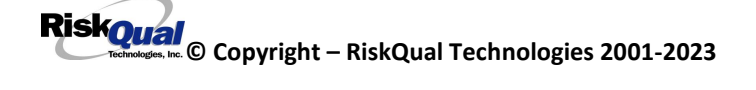

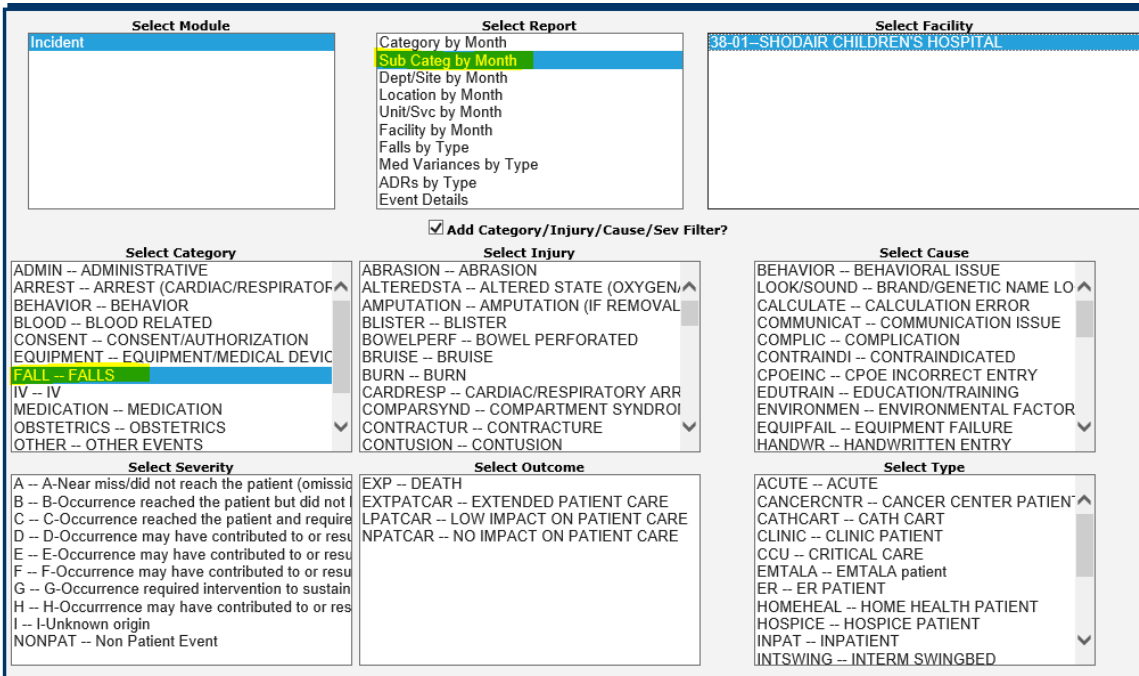

**Sub Categ by Month** Security Filter: None<br>38-01--SHODAIR CHILDREN'S HOSPITAL<br>Incident Date: 9/16/2022 - 4/6/2023  $1.2$  $2022-12$   $2023-02$   $2023-02$ 掌  $0.8$  $0.6$  $0.4$  $0.2$  $\overline{0}$ ontrep **INCIDENT CATEGORY INCIDENT SUB CATEGORY 2023-12 2023-02 2023-03 Total**<br>
FALL OTHER 1 1 3<br>
Total 1 1 3<br>
3

Above example shows Sub Categories by Month report for Category = FALL for Beginning/Ending Date range selected.

You can combine reports with respective filters accordingly to obtain the desired data you want to display.

Person Type Filter – You can click on Person Type to further filter the data by person type (i.e., FALLS – PATIENT – for specific date range).

Include Near Miss? – You can click on this checkbox to include NEAR MISS incidents in your counts/result.

#### <span id="page-62-0"></span>Additional Filters – USER Specific

If you have specific filters added to your security settings (ie., your locations only or a specific event /incident category, etc. – your Additional Filters will be displayed in the sub title of the graph). This will allow you to know if in addition to the filters you noted in the report screen above, if you have any other sub filters automatically assigned to obtain the output on the report due to your limitation on your security.

It will display in the title of the graph as below:

**Security Filter: None** 38-01--SHODAIR CHILDREN'S HOSPITAL Incident Date: 9/16/2022 - 4/6/2023

Above example shows the user who ran the report does NOT have any additional security filters. If you do have security filters, it will display accordingly (i.e., Location: Adolescent Aute, etc).

IF you do not see the correct number/counts of data that you expect, please check with your HAS Administrator or RiskQual Support – [support@riskqual.com](mailto:support@riskqual.com) for assistance.

#### **Event Details**

This reports provide a detail/log of each incident. It can also be run with any of the above noted filter combinations and a date range.

Select Event Details and add any filters as needed as example below:

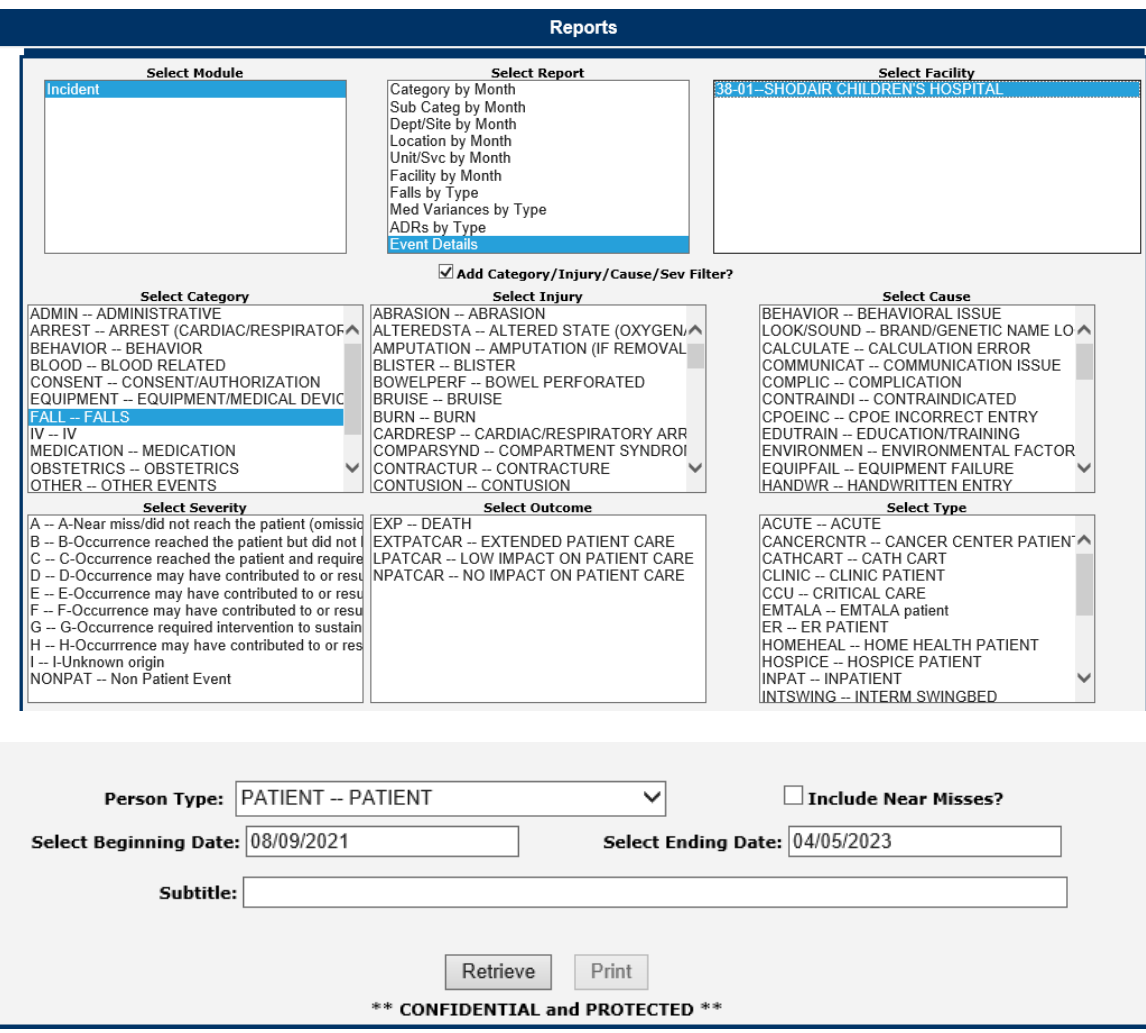

Above filter would display a list of incidents that are Category Fall and for Patients within that time range above.

Results:

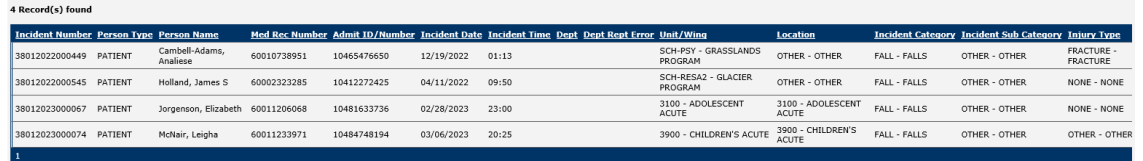

SORT – You can Click on any column header to sort Descending or again by Ascending order by that column.

EXPORT TO EXCEL – You can click on Export to Excel button to export the list to Excel.

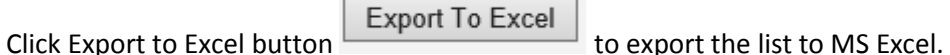

*IF YOU DO NOT SEE the Export to Excel button – that means you do not have rights to export to excel. Contact your administrator/risk manager to provide you with that access.*

Upon Clicking Export to Excel button - You may receive a warning message to ensure the data can be exported.

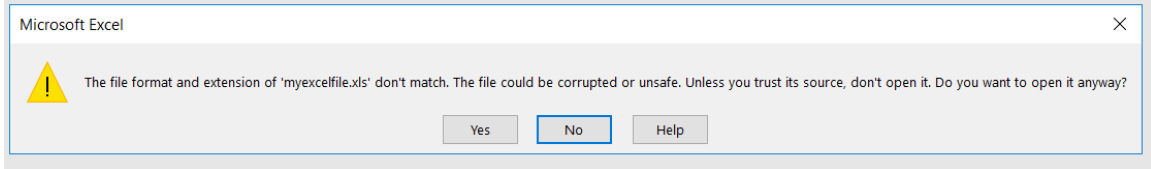

Click YES to continue to Excel.

The event details grid will be displayed in MS Excel:

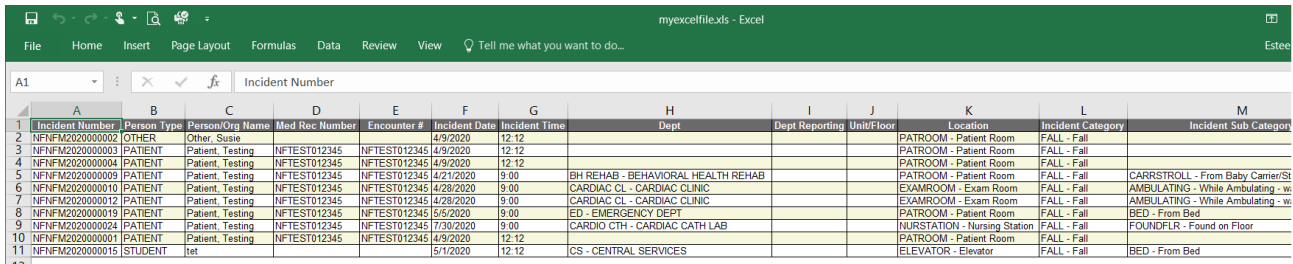

#### <span id="page-64-0"></span>Print Report/Graph

You can print the report/graph by clicking PRINT button

Print

The Print window displays for your assigned printer :

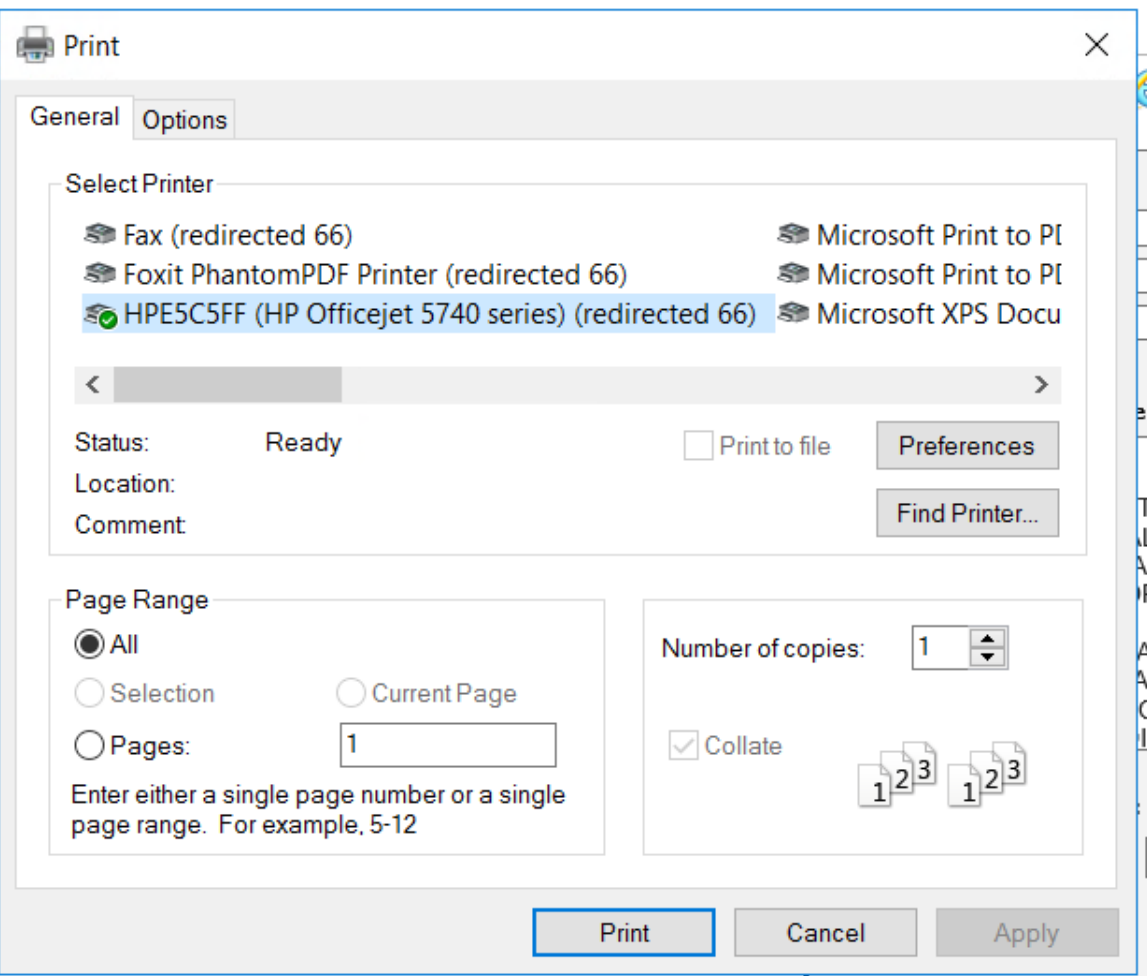

You can change the report to output as Landscape by clicking on Preferences button and click on LAYOUT tab and change to Landscape:

HPE5C5FF (HP Officejet 5740 series) Do

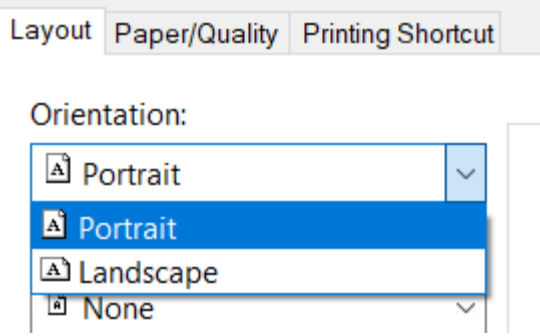

If you DO NOT SEE your assigned printer in the list above, check with your IS Department for assistance.

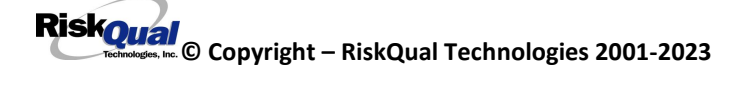

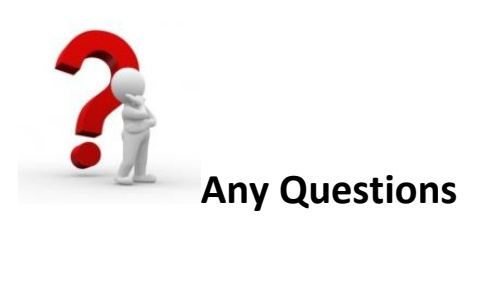

## **Contact Risk/Quality Management for any questions**

**Contact RiskQual Technologies Support Services – [support@riskqual.com](mailto:support@riskqual.com)**

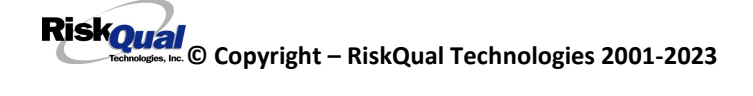

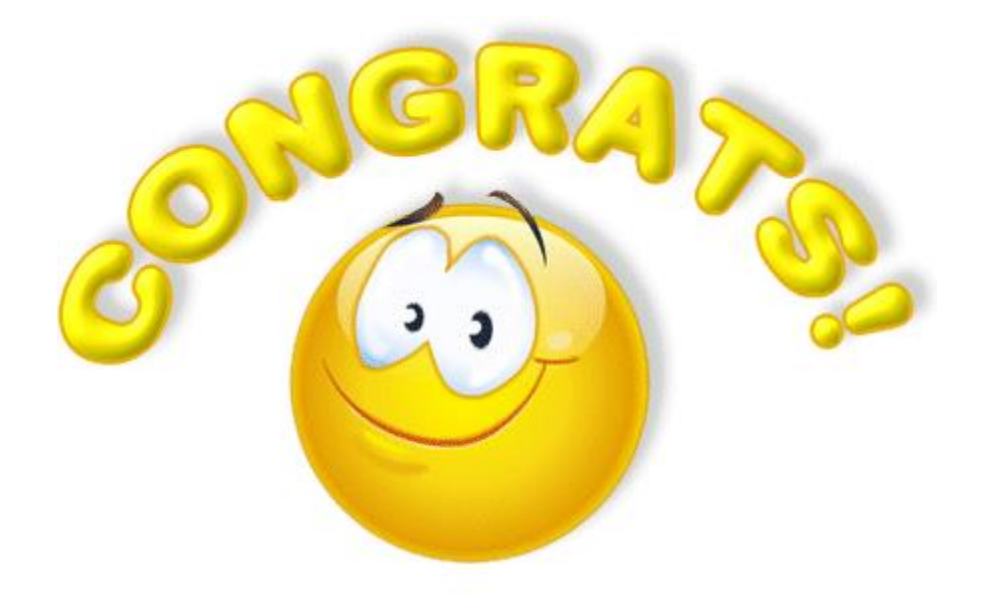

## *You Have Successfully Completed User Training*

## **Thank You for Training with Us!**

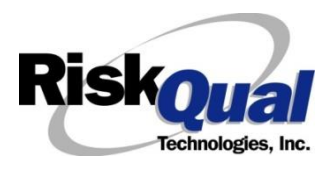

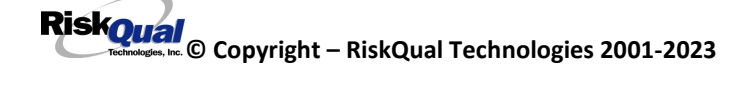